## **Zlinx™ Xtreme IP67 Wireless I/O**

### **USER MANUAL**

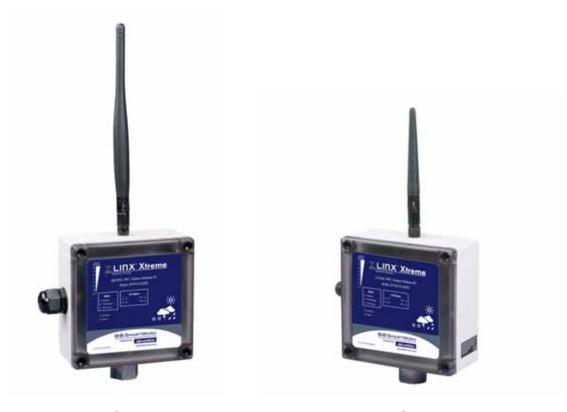

ZXT9-IO-222R2

ZXT24-IO-222R2

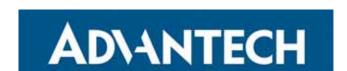

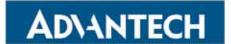

Advantech - Americas

707 Dayton Road Ottawa, IL 61350 USA **Phone** 1 (815) 433-5100 **Fax** 1 (815) 433-5105

<u>www.advantech.com</u> support@advantech-bb.com

#### **ADVANTECH B+B TECHNICAL SUPPORT**

Phone: 1 (800) 346-3119 Fax: 1 (815) 433-5109

Email: support@advantech-bb.com

**Web:** www.advantech.com

©2019 Advantech. No part of this publication may be reproduced or transmitted in any form or by any means, electronic or mechanical, including photography, recording, or any information storage and retrieval system without written consent. Information in this manual is subject to change without notice, and does not represent a commitment on the part of Advantech.

Advantech shall not be liable for incidental or consequential damages resulting from the furnishing, performance, or use of this manual.

All brand names used in this manual are the registered trademarks of their respective owners. The use of trademarks or other designations in this publication is for reference purposes only and does not constitute an endorsement by the trademark holder.

Documentation Number: ZXTx-IO-222R2\_1419m

| CONTENTS                                           |    |
|----------------------------------------------------|----|
| Advantech Technical Support                        | 2  |
| 1 - Overview                                       | 6  |
| 1.1 Product Overview                               | 6  |
| 1.2 Prerequisites                                  | 6  |
| 1.3 Safety Information                             | 6  |
| 1.4 Installation Information                       | 6  |
| 1.5 About This Manual                              | 7  |
| 1.6 Zlinx Xtreme I/O Product Specification Summary | 8  |
| 2 - Product Introduction                           | 9  |
| 2.1 Zlinx Xtreme I/O Product Models                | 9  |
| 2.2 Package Contents                               | 9  |
| 2.3 Zlinx Xtreme I/O Modes of Operation            | 10 |
| 2.3.1 Peer-to-Peer I/O Mode                        | 10 |
| 2.3.2 Modbus I/O Mode                              | 11 |
| 2.3.3 Repeater Mode (900 Mhz Model only)           | 11 |
| 2.4 I/O Types and Characteristics                  | 12 |
| 2.4.1 Digital / Pulse Inputs                       | 12 |
| 2.4.2 Digital Outputs                              | 12 |
| 2.4.3 Analog Inputs                                | 12 |
| 2.4.4 Analog Outputs                               |    |
| 2.5 User Interface Components                      | 13 |
| 2.5.1 Radio Signal Strength Indicator (RSSI) LEDs  |    |
| 2.5.2 Mode LEDs                                    | 14 |
| 2.5.3 Wireless LED                                 | 14 |
| 2.5.4 Power LED                                    | 14 |
| 2.5.5 I/O Status LEDs                              |    |
| 2.5.6 Configuration Pushbutton                     | 14 |
| 2.5.7 Power & I/O Terminals                        |    |
| 2.5.8 USB Port                                     |    |
| 3 - Hardware Installation                          | 16 |
| 3.1 Recommended Practice Before Installation       |    |
| 3.2 RF Site Considerations                         |    |
| 3.3 Dimensional Information                        |    |
| 3.4 Mounting Options                               |    |
| 3.4.1 Without the Mounting Ears                    | 17 |

| 3.4.2 With Mounting ears                                                              | 17 |
|---------------------------------------------------------------------------------------|----|
| 3.5 Cabling Options                                                                   | 18 |
| 3.5.1 Cable Glands                                                                    | 18 |
| 3.5.2 Conduit Installation                                                            | 19 |
| 3.5.3 IP67 Membrane Cable Gland                                                       | 19 |
| 3.5.4 Supplied Antenna                                                                | 20 |
| 2.4 GHz Supplied Antenna:                                                             | 20 |
| 3.5.5 Optional Hardware                                                               | 21 |
| 4 - Electrical Installation                                                           | 24 |
| Power Wiring                                                                          | 24 |
| 4.2 I/O Wiring                                                                        | 25 |
| 4.2.1 DI Wiring                                                                       | 25 |
| 4.2.2 DO (Relay) Wiring                                                               | 26 |
| 4.2.3 Al Wiring                                                                       | 26 |
| 4.2.4 AO Wiring                                                                       | 26 |
| 5 - Software Installation                                                             | 27 |
| 5.1 Zlinx Manager Software Overview                                                   | 27 |
| 5.2 Computer System Requirements                                                      | 27 |
| 5.3 Installing Zlinx Manager Software                                                 | 27 |
| 5.4 Installing USB Drivers                                                            | 28 |
| 5.5 Establishing Connection to PC                                                     | 28 |
| 5.6 Starting Zlinx I/O Configuration Software                                         | 29 |
| 5.7 Unit Discovery                                                                    | 29 |
| 5.8 I/O Configuration Options                                                         | 31 |
| 5.8.1 Information Tab                                                                 | 31 |
| 5.82 Configuration Tab                                                                | 31 |
| 5.8.3 Input/Output Tab                                                                | 31 |
| 6 - Configuration & Operation                                                         | 32 |
| 6.1 Configuring the I/O                                                               | 32 |
| 6.1.1 Wireless Settings                                                               | 32 |
| 6.1.2 Modbus Mode Settings                                                            | 37 |
| 6.1.3 Modbus I/O Addressing                                                           | 38 |
| 6.1.4 Peer-to-Peer Mode Settings                                                      | 41 |
| 6.1.5 Input/Output Settings                                                           | 43 |
| 6.1.6 Exception Reporting                                                             | 46 |
| 6.1.7 Calibration                                                                     | 47 |
| 6.1.8 Zlinx I/O Monitor                                                               | 49 |
| Note: Monitor does not show the inverted values for the DOs if such option is enabled | 49 |

# AD\ANTECH

| 6.1.9 Saving the Configuration                     | 49 |
|----------------------------------------------------|----|
| 6.2 Updating Zlinx I/O Firmware                    |    |
| 6.3 Diagnostics and Testing                        | 51 |
| 6.3.1 Testing Modbus Mode Operation                | 51 |
| 6.3.2 Testing Peer-to-Peer Mode Operation          | 51 |
| 7 - Troubleshooting                                | 52 |
| 7.1 Testing Digital and Analog I/O                 | 52 |
| 7.1.1 Testing DI                                   | 52 |
| 7.1.2 Testing DO (Relay O/P)                       | 53 |
| 7.1.3 Testing Al in "Voltage" Mode                 | 53 |
| 7.1.4 Testing AO in "Voltage" Mode                 | 53 |
| Appendix A – Default Configuration Settings        | 54 |
| Appendix B – Product Specifications                | 55 |
| Appendix C – Expected Latency                      | 57 |
| Appendix D – Modbus I/O Assignments                | 58 |
| Appendix E – Xlinx Xtreme I/O Models & Features    | 59 |
| Appendix F – Convert Voltage/Current to DAC        | 60 |
| Appendix G – Radio Frequency Basics                |    |
| Appendix H – Transmit Power – dBm to mW Conversion | 64 |
| Glossarv                                           | 65 |

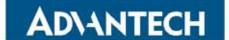

#### 1 - OVERVIEW

**Thank you for purchasing a Zlinx Xtreme I/O product.** This product has been manufactured to the highest standards of quality and performance to ensure your complete satisfaction.

#### 1.1 PRODUCT OVERVIEW

Zlinx Xtreme I/O is an outdoor rated, industrial grade wireless product. Its IP67 rating and wide temperature ratings make it suitable for monitoring and controlling remote analog and discrete devices without the need for a separate enclosure resulting in cost and space savings.

#### 1.2 PREREQUISITES

This manual assumes that the user has basic electronics knowledge and basic understanding of wireless communications. Users are strongly encouraged to read and understand the manual in its entirety. Setting up the wireless device without proper knowledge and understanding could result in equipment damage and bodily injury.

#### 1.3 SAFETY INFORMATION

#### WARNING

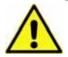

Exposure to RF energy is an important safety consideration. The FCC has adopted a safety standard for human exposure to radio frequency electromagnetic energy emitted by FCC regulated equipment as a result of its actions in Docket 93-62 and OET Bulleting 65 Edition 97-01.

#### DO NOT:

- Operate unless all RF connectors are secure and any open connectors are properly terminated.
- Operate the equipment near electrical blasting caps or in an explosive atmosphere.

All equipment must be properly grounded for safe operations. All equipment should be serviced only by a qualified technician.

#### 1.4 INSTALLATION INFORMATION

#### **Electrical Ratings**

#### INPUT

10.0 - 30.0 VDC Class 2 input only

AMBIENT TEMPERATURE: +74 °C maximum surrounding ambient air

#### WIRING TERMINALS

Copper wire only
One conductor per terminal
Wire Range: 10-28 AWG
Tightening Torque: 0.5 to 0.6 Nm.

Temperature Rating of Field Wiring: 105 °C minimum (sized for 60 °C ampacity).

Note: Please see the Quick Start Guide for UL Class 1/Division 2 installation instructions.

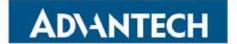

#### 1.5 ABOUT THIS MANUAL

This manual has been created to assist you in installing, configuring and using your Zlinx Xtreme I/O modules. Please read it carefully and follow the instructions to achieve best results.

The manual is divided into the following major sections:

**Table of Contents -** The table of contents summarizes content for rapid navigation to each chapter.

**Overview -** Overview section gives general information on product standards compliance, prerequisites and safety information.

**Product Introduction -** covers Zlinx Xtreme I/O models, package contents, modes of operation, IO types and characteristics and User Interface component main features.

**Hardware Installation -** provides necessary information for mechanical installation of Zlinx Xtreme I/O modules. Panel/machine mount and conduit mount options are covered. Range estimates are shown for various terrains under different antenna options. Installation instructions are included for both standard antenna and high gain antenna and cable options.

**Electrical Installation -** This section guides you through the wiring and termination for power supply as well as analog and digital I/Os.

**Software Installation -** This section guides you through the software and USB driver installation process. Software Configuration screens are explained in detail.

**Startup & Configuration -** In this section, both easy setup (via push button) and advanced setup using software are explained. Information about setting the Zlinx Xtreme I/O module in Peer-to-Peer (wire replacement) and Modbus modes are explained. Setting up I/Os, calibration, exception reporting and configuring alarms is detailed.

**Use Cases -** This section provides setup & configuration instructions for setting up the product in Peer-to-Peer mode, and in Modbus mode when configured with a Radio Modem.

**Testing & Troubleshooting -** Bench testing of the Zlinx Xtreme modules is explained in Peer-to-Peer and Modbus modes. The Built-in-Self-Diagnostics section explains self-diagnosis reporting by the module using supplied software.

**Appendices** - all essential reference information for Zlinx Xtreme I/O modules. Information found here includes a comprehensive references and useful tables of product properties.

Product Technical Specification - detailed technical specifications about the Zlinx Xtreme I/O modules.

**Default Configuration Settings -** All parameter default settings are listed.

**Dimensional Drawings -** The hardware dimensional drawings are shown.

**Modbus I/O Register Mapping -** This section explains the Modbus register mappings when I/O modules are communicating to a Modbus master (PLC/SCADA/etc.) through a radio modem.

Convert Voltage / Current to DAC - Analog to Digital conversation for voltage and current I/Os are explained.

**RF Basics -** This section offers a good description of Proprietary Radio Frequency Communication.

Zlinx Xtreme to Zlinx Gen II Compatibility - This section shows the compatibility of both indoor and outdoor versions of I/O modules and radio modems

Glossary - Glossary covers main terms that are relevant to the understanding of the Zlinx Xtreme I/O concept.

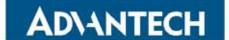

#### 1.6 ZLINX XTREME I/O PRODUCT SPECIFICATION SUMMARY

Need to get an analog or a digital signal across a highway or river? Or just to the other end of your big warehouse? Zlinx Xtreme I/O can do the job faster, easier, and less expensively than stringing cable. Easy plug-and-play set-up saves installation and maintenance time.

| Zlinx Xtreme I/Os | are built to handle extreme hot and cold outdoor weather conditions.  IP67, outdoor rated |
|-------------------|-------------------------------------------------------------------------------------------|
|                   | Ranges to 64.4 km (40 mi)                                                                 |
|                   | Frequency ranges: ISM band, 902 to 928 MHz (long-range); 2.4 to 2.5 GHz (short range).    |
|                   | Modulation: FSK – Frequency Shift Keying                                                  |
|                   | DSSS (2.4 GHz) and FHSS (900 MHz) technology                                              |
|                   | Signal strength indicator aids troubleshooting                                            |
|                   | 3 dBi for 900 MHz; 2.1 dBi for 2.4 GHz RPSMA male dipole                                  |
|                   | Wide temperature range: -40 to +74 °C                                                     |
|                   | Versatile power: 10 to 30 VDC                                                             |
|                   | Software for Windows XP (Home or Professional SP3), 2000 SP4, Vista, 7, 8, 8.1, 10        |
|                   | I/O Status Monitoring                                                                     |
|                   | CE, CSA approvals                                                                         |
|                   | Compatibility with Zlinx Gen. II indoor models                                            |
|                   | AES Encryption – 128-bit on Short-Range model, 256-bit on Long-Range model                |
|                   | Software Selectable Transmitter Power                                                     |
|                   | Software Selectable Over-the-Air Data Rate on Long-Range models                           |
|                   | Exception Reporting option                                                                |
|                   | Analog I/O Calibration option                                                             |
|                   | Failsafe Option for Analog and Digital Outputs                                            |
|                   | Communication Failure Alarm option                                                        |
|                   | Analog Inputs - True 16-bit with 0-20mA, 4-20mA, 0-5V, 0-10V independent selections       |
|                   | Digital Inputs – PNP or NPN independent selections                                        |
|                   | Relay Driven Digital Outputs                                                              |

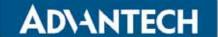

### 2 - PRODUCT INTRODUCTION

#### 2.1 ZLINX XTREME I/O PRODUCT MODELS

Zlinx Xtreme I/O modules provide easy-to-use, cost-effective Peer-to-Peer (wire replacement) or Modbus connectivity solutions through license-free wireless spectrum.

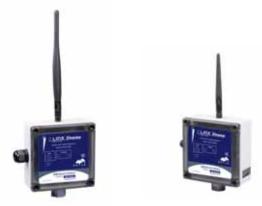

Figure 2-1 Zlinx Xtreme I/O Modules

The following I/O models are available:

#### 2.2 PACKAGE CONTENTS

**Zlinx Xtreme IO Modules** are shipped with the following items included:

- Zlinx Xtreme I/O module
- Standard antenna
- Optional mounting ears
- Mounting screws
  - o M4-0.7 25mm SS Phillips Pan Head Machine Screws qty. 4
  - o M4-0.7 x 25mm SS Hex Head Cap Screws qty. 4
  - M4-0.7 DIN 985 A4 S/S Nylon Insert Lock Nuts qty. 4
- ☐ A printed version of the Zlinx I/O Quick Start Guide.
- ☐ Product CD (consisting of Zlinx Xtreme I/O documentation and Zlinx Manager Configuration Software)
  - Zlinx I/O Manager Configuration Software.
  - Zlinx I/O Firmware Updater.
  - USB Driver for Xtreme Module.\*
  - Zlinx Xtreme I/O Manual in PDF format.
  - Zlinx Xtreme Radio Modem Manual in PDF format.
  - Zlinx Xtreme I/O Quick Start Guide in PDF format.

Note: \*A separate USB cable (not included, sold separately) is necessary for programming the I/O module.

**Note:** the Cable Glands cannot be used for UL Class 1/Division 2 applications. Please see the Quick Start Guide for additional information about UL Class 1/Division 2 installation instructions.

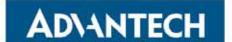

#### 2.3 ZLINX XTREME I/O MODES OF OPERATION

Zlinx Xtreme I/O systems can operate in Peer-to-Peer or Modbus Slave RTU modes. 900 MHz I/O modules can be configured as repeaters to extend the radio coverage distance.

#### 2.3.1 PEER-TO-PEER I/O MODE

Peer-to-Peer configuration of IO modules is used in wire replacement applications for analog/digital IOs where cabling is not possible or is very expensive. Typical examples include remote monitoring and control applications in clean rooms, buildings across parking lots or highways, remote water or fuel tank level monitoring, remote pump station control, etc.

In Peer-to-Peer mode, two Zlinx I/O modules of the same type can be configured to provide wire replacement functionality. Input count of one module must match the output count of the other module for both digital and analog types. For example, a pair of 2 analog input, 2 analog output, 2 digital input and 2 digital output I/O modules or a pair of 4 digital input and 4 digital output modules can be configured in peer-to-peer mode. A pair of the following I/O modules is suitable for Peer-to-Peer configuration:

- ZXT9-IO-222R2
- ZXT24-IO-222R2

In this mode, one Module is configured as a Master and the other as a Slave. It does not matter which end of the link is the Master and which is the Slave. Analog and Digital Input signals connected to one module are mapped to the corresponding analog and digital outputs on the other module and vice versa. Peer-to-Peer mode configuration can be established between outdoor rated Zlinx Xtreme IOs and indoor rated Zlinx Gen. II IOs.

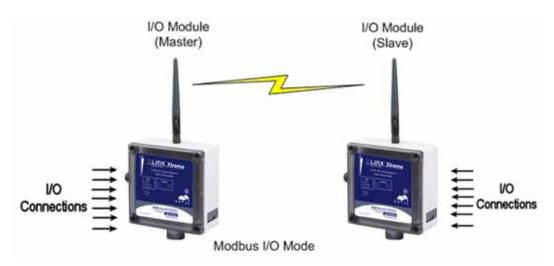

Figure 1-2 Peer-to-Peer Mode

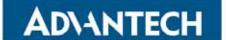

#### 2.3.2 MODBUS I/O MODE

In Modbus mode, the Zlinx Xtreme I/O modules are configured as Modbus Slaves and can be controlled and monitored by a Modbus RTU Master (such as a PLC, SCADA, HMI, etc). A serial radio modem acts as a data pipe & has to be connected to the Modbus Master through its serial port. Up to 247 wireless I/O modules can be remotely monitored and controlled by the Modbus master. The I/O signals appear in the Modbus register map resident in the I/O module memory that can be accessed by the master through the radio modem. Refer to Appendix D for information about the Modbus register mapping.

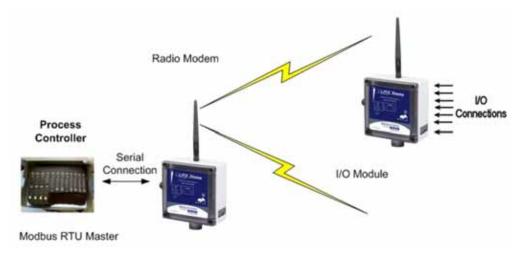

Figure 2-2 Modbus I/O Mode

In Modbus I/O mode, up to 247 Zlinx I/O modules can be connected to a Modbus RTU master through a radio modem. Modules of both Zlinx Xtreme (outdoor) and Zlinx Gen II (indoor) types can be mixed and matched as long as their frequency rating is the same.

#### 2.3.3 REPEATER MODE (900 MHZ MODEL ONLY)

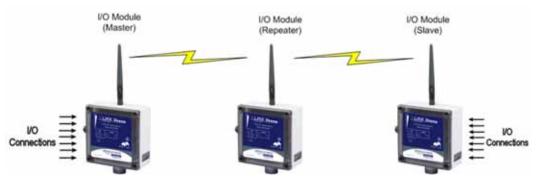

Figure 2-3 I/O Module as a Repeater

When a Zlinx Xtreme I/O Module is configured as a repeater, it relays data from a Modbus modem or an I/O Module and extends the range of communication. In a Peer-to-Peer system, a repeater unit can be placed between the Master and the Slave IO modules.

Note: Placing a repeater in a system will introduce an additional delay of 4ms. Each repeater introduced in a system will cut the data bandwidth to half.

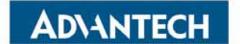

#### 2.4 I/O TYPES AND CHARACTERISTICS

The analog inputs, analog outputs and digital inputs are not isolated. They share the same common within the module. Digital outputs are isolated through relay contacts.

#### 2.4.1 DIGITAL / PULSE INPUTS

Digital Inputs can detect the status of discrete control devices, contact closures, transistor switches or on/off DC voltage signals (low or high logic levels). Voltages below 1 VDC are interpreted as a low state. Voltages above 1 VDC up to 48 VDC are interpreted as a high state.

Each digital input is selectable between NPN (sinking) and PNP (sourcing) types. The digital Input terminals can accept voltages in the range 0-48 VDC.

The digital inputs can also be used as a pulse/frequency input in Modbus Mode only. The maximum pulse frequency is 20 KHz.

#### 2.4.2 DIGITAL OUTPUTS

Digital Outputs send on/off signals (low or high logic levels) to drive external devices such as indicators, relay coils or the inputs of other equipment such as PLCs, SCADA, etc. Digital Outputs in Zlinx Xtreme I/O modules have a Form C Relay (common, normally open and normally closed) rated at 4A and 250VAC.

#### 2.4.3 ANALOG INPUTS

Each analog input can be individually configured as voltage or current types. Following selections are available:

- a) 0-10 VDC
- b) 0-5 VDC
- c) 0-20 mA
- d) 4-20 mA

The data is automatically scaled as a 16-bit register (0-65,535) for full scale in the Modbus register. To see how to calculate corresponding values in Modbus, refer to section Appendix F.

#### 2.4.4 ANALOG OUTPUTS

Each analog output can be individually configured as voltage or current types. Following selections are available:

- a) 0-10 VDC
- b) 0-5 VDC
- c) 0-20 mA
- d) 4-20 mA

The data is automatically scaled as a 12-bit register (0-4,096) for full scale in the Modbus register. To see how to calculate corresponding values in Modbus, refer to section Appendix F.

#### 2.5 USER INTERFACE COMPONENTS

External and internal views of the I/O module are shown as below.

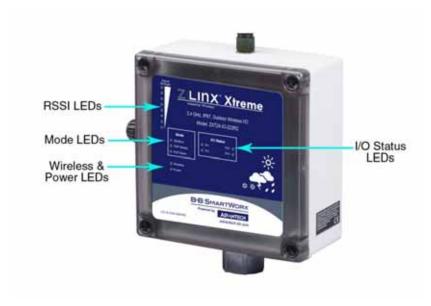

Figure 2-4 External View of Zlinx Xtreme I/O module

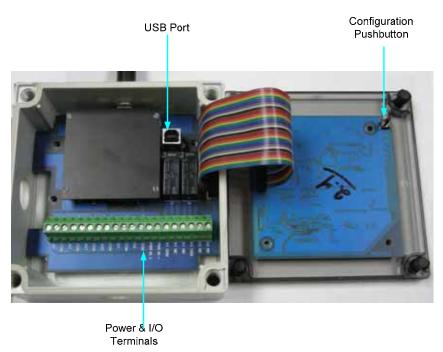

Figure 2-5 Internal View of Zlinx Xtreme I/O module

#### 2.5.1 RADIO SIGNAL STRENGTH INDICATOR (RSSI) LEDS

**Signal Strength** LEDs provide an indication of the signal strength of the received radio signal. Eight Green LEDs in a bar graph format show the signal strength from Weak to Strong. The table below explains the RSSI LEDs:

| LEDs Number<br>Turned ON | Signal Strength |
|--------------------------|-----------------|
| 0                        | No Signal       |
| 1-3                      | Weak            |
| 4-6                      | OK              |
| 7-8                      | Strong          |

Figure 2-7 RSSI LED Status Table

#### 2.5.2 MODE LEDS

The I/O module operates in one of the following 3 modes and its status is shown by the corresponding green LEDs:

- Modbus
- Peer-to-Peer Master
- Peer-to-Peer Slave

#### 2.5.3 WIRELESS LED

This LED will flash whenever wireless data is transmitted or received.

#### 2.5.4 POWER LED

- 1) A green status LED indicates that an adequate DC power is available to the module.
- 2) This LED will flash on Comm. Fail.

#### 2.5.5 I/O STATUS LEDS

Green status LEDs show the status of the Digital Inputs and Relay Outputs in the I/O module.

#### 2.5.6 CONFIGURATION PUSH BUTTON

The Configuration Button allows the user to select one of the following I/O operation modes without a PC:

- Modbus
- Peer-to-Peer Master
- Peer-to-Peer Slave

Follow the steps below to change the I/O module configuration mode using the Configuration push-button.

- Press and HOLD the push-button until all Mode LEDs flash.
- A single LED will begin to flash, which depends on the mode the device is currently in. An example would be the P2P Master LED will flash if the device was in P2P Master Mode.
- 3) Pressing the Configuration push-button will increment through the other modes; P2P Slave, Modbus, etc.
- 4) If the push-button is not pressed for 4 seconds, the device will exit and select the mode that was indicated by the flashing LED.

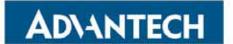

The following default settings established when the mode is changed:

| MODEL:                   | ZXT24-IO-222R2 | ZXT9-IO-222R2 |  |
|--------------------------|----------------|---------------|--|
| Peer-to-Peer Master Mode |                |               |  |
| Radio Network            | 0x0c           | 0x00          |  |
| Radio ID Number          | 0x11           | 0x11          |  |
| Radio Output Power       | (4) 63mw       | (4) 1w        |  |
| Number of Retries        | 10             | 10            |  |
| AES Security             | Disabled       | Disabled      |  |
| P2P Address              | 1              | 1             |  |
| OTA Baud                 | Fixed*         | 115200        |  |
| P2P Polling Rate         | 0 sec.         | 0 sec.        |  |
| Peer-to-Peer Slave Mode  |                |               |  |
| Radio Network            | 0x0c           | 0x00          |  |
| Radio ID Number          | 0x11           | 0x11          |  |
| Radio Output Power       | (4) 63mw       | (4) 1w        |  |
| Number of Retries        | 10             | 10            |  |
| AES Security             | Disabled       | Disabled      |  |
| P2P Address              | 1              | 1             |  |
| OTA Baud                 | Fixed*         | 115200        |  |
| P2P Slave Timeout        | 30 sec.        | 30 sec.       |  |
|                          | Modbus Mode    |               |  |
| Radio Network            | 0x0c           | 0x00          |  |
| Radio ID Number          | 0x11           | 0x11          |  |
| Radio Output Power       | (4) 63mw       | (4) 1w        |  |
| Number of Retries        | 10             | 10            |  |
| AES Security             | Disabled       | Disabled      |  |
| Modbus Address           | 1              | 1             |  |
| OTA Baud                 | Fixed*         | 115200        |  |
| Modbus Slave Timeout     | 30 sec.        | 30 sec.       |  |

<sup>\* &</sup>quot;Fixed" for OTA Baud means that this parameter cannot be changed and is equal to 250 Kbps. Refer to section 6 for parameter descriptions.

#### 2.5.7 POWER & I/O TERMINALS

Screw terminals are provided for Power & I/O interface connections as shown. Refer to Chapter 4 for wiring information.

#### **2.5.8 USB PORT**

The USB port is used to configure the I/O module and for firmware updates. The I/O module must be connected and powered for the Zlinx Manager software to detect the IO module. Refer to section 4 for software installation and section 5 for programming the unit.

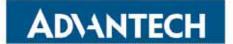

### 3 - HARDWARE INSTALLATION

#### 3.1 RECOMMENDED PRACTICE BEFORE INSTALLATION

Before installing a new system, it is recommended to bench test the complete system and make sure the modules function satisfactorily. Refer to appropriate sections for your setup in Chapter 8 for reference.

In actual installations, poor communications can be caused by:

| Incorrectly installed antennas |
|--------------------------------|
| Radio interference             |
| Obstructions in the radio path |
| Bad weather                    |
| Signal out of range            |

If the radio path is a problem, higher gain antennas would help improve the range.

#### 3.2 RF SITE CONSIDERATIONS

When installing any radio equipment, it is important to give careful consideration to the installation location and the surrounding area. Radio transmission and reception is affected by absorption, reflection and refraction of the radio signals. These factors are determined by the distance between the transmitting and receiving antennas, the type, position and amount of obstructions, antenna heights, frequency band and RF power used and other factors.

There are several ways to optimize the RF environment to ensure satisfactory performance. A partial list of these follows:

| Select the Zlinx Xtreme I/O radio option that provides sufficient power for your application. Lower frequencies travel farther and are less affected by absorption in materials. Higher power levels generally provide greater penetration through objects. |
|----------------------------------------------------------------------------------------------------|
| Select installation locations that come as close as possible to providing line-of-sight access between the antennas.                                                                                                    |
| Avoid installation locations where metal objects may block, reflect, refract or cause multi-pathing of radio frequencies. In some cases, reflections may enhance reception but, in others, it can cause problems.                                           |
| Select installation locations to increase antenna heights.                                                                                                    |
| Consider signal loss across antenna cables and connectors. User larger cables for low signal loss.                                                                                                    |
| Select equipment enclosures made of materials that minimize RF attenuation.                                                                                                    |
| Avoid locations with other radio equipment that may cause interference.                                                                                                    |
| In some cases alternate types of antennas (more directional) or remote antenna mounting (outside of enclosures or at a higher elevation) may be required                                                                                                    |

As necessary, a site-survey should be carried out. Sometimes small changes in location can make a significant improvement to coverage. For RF information, see Appendix G.

#### 3.3 DIMENSIONAL INFORMATION

The dimensional information with mounting holes is shown below.

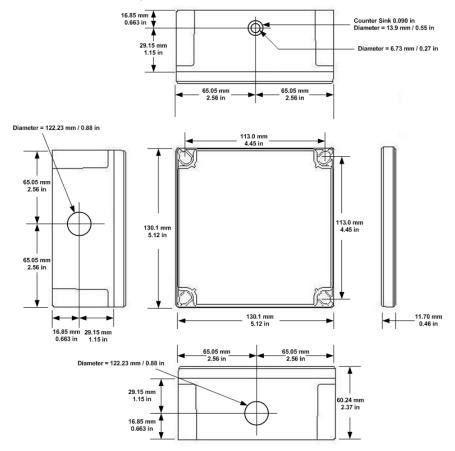

Figure 3-1 Dimensional Information

#### 3.4 MOUNTING OPTIONS

The Zlinx Xtreme I/O module can be panel or machine mounted. The module can be mounted with or without the optional mounting ears.

#### 3.4.1 WITHOUT THE MOUNTING EARS

The Zlinx Xtreme can be mounted on a back panel or a machine by removing the top lid. The top lid is removed by unscrewing the 4 corner screws. The module can be mounted using the supplied screws and nuts through the corner holes. Once secured, fasten the top cover.

#### 3.4.2 WITH MOUNTING EARS

4 optional mounting ears and screws are supplied as accessories. The ears can be attached to the Zlinx Xtreme by removing the top cover and securing through the corner holes. The module then can be mounted on the panel by marking the position of the holes on the back panel. Figure 3-2 shows the mounting scheme with ears.

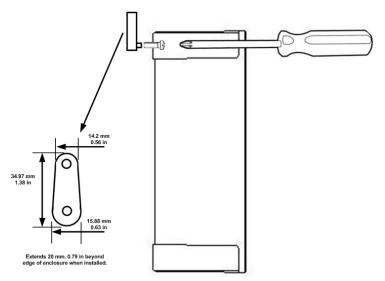

Figure 3-2 Mounting Ear dimensions

#### 3.5 CABLING OPTIONS

The Zlinx Xtreme module has two 0.875" diameter holes for cable installation. Cable gland or conduit mounting is possible. A cable gland and conduit hub are included as accessories. Unused hole must be plugged by the supplied membrane gland in order to maintain IP67 rating.

#### 3.5.1 CABLE GLANDS

**Note:** The Cable Glands cannot be used for UL Class 1/Division 2 applications. Please see the Quick Start Guide for UL Class 1/Division 2 installation instructions.

A Cable Gland is used to maintain the water tight rating while allowing a cable to enter the enclosure. The assembly consists of black molded nylon body, hex nut, cable nut and a rubber gasket and cable seal.

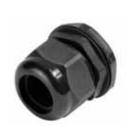

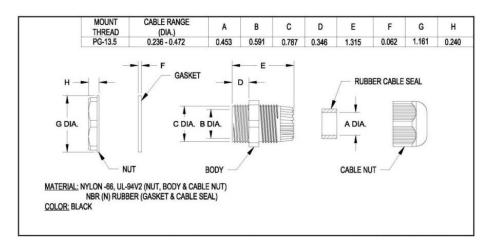

Figure 3-3 IP67 Cable Gland

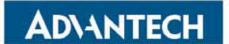

Follow the steps below to install the cable gland:

- 1. Insert the non-tapered end of the body (D) through the conduit knock-out on the I/O module enclosure.
- 2. Place the gasket around the body on the outside of the enclosure.
- 3. Thread the hex nut onto the body from the inside of the enclosure.
- 4. Insert the cable through the cable gland into the enclosure. Ensure you leave enough slack in the cable to reach the terminal blocks.
- 5. Place the cable nut onto the cable being careful to position the threaded side so that it can be attached to the cable body.
- 6. Tighten the cable nut. This will cause the tapered end of the cable to compress, ensuring a water-tight seal.

#### 3.5.2 CONDUIT INSTALLATION

**Note - Unused Conduit Openings:** UL Class 1/Division 2 installations require a UL Recognized plug (UL Category Code QCRV2) be used when a conduit opening is not being used.

A conduit hub is supplied with the Zlinx Xtreme I/O module where conduit installation is preferred to route the cables. It is suited to connect ½" or 3/8" conduit fittings and consists of a Body, Nut, and Gasket suitable for IP67 rating. It is used to secure threaded ½ inch rigid service entrance conduit.

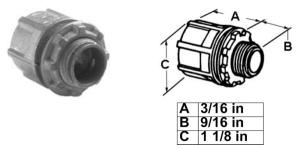

Figure 3-4 1/2 inch Threaded Conduit Hub with dimensions

- Insert the treaded end of the body into the conduit knock-out from the outside of the enclosure. The rubber gasket should be on the outside of the enclosure.
- 2. Thread the nut onto the conduit body from inside the enclosure.
- 3. ½ inch, rigid, threaded conduit can be attached to the threaded hub.

#### 3.5.3 IP67 MEMBRANE CABLE GLAND

**Note**: The cable glands cannot be used for UL Class 1/Division 2 applications. Please see the Quick Start Guide for UL Class 1/Division 2 installation instructions.

The membrane cable gland can be used to plug an unused hole in the enclosure or to route a cable.

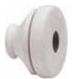

Figure 3-5 IP67 Membrane Gland

Stuff the cable gland into the knock-out hole with the narrow end toward the inside of the I/O module enclosure. The enclosure wall will fit into the indentation between the inside and outside portions of the gland.

## ADVANTECH

### Zlinx® Xtreme Wireless I/O

#### 3.5.4 SUPPLIED ANTENNA

#### 900 MHz Supplied Antenna:

Your 900 MHz product comes supplied with a "rubber duck" style antenna that can be articulated up to 90 degrees. Then antenna is a 1/4-wave dipole with an omni-directional pattern and vertical polarization. It is recommended that your I/O product be mounted with the antenna on the top, perpendicular with the horizon.

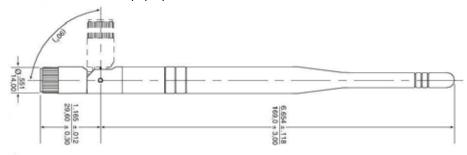

Figure 3-6 ZXT9-IO-222R2 Supplied Antenna

#### **Antenna Specifications:**

Impedance:  $50\Omega$ 

Connector: RPSMA Female

VSWR: 2.0 maximum (in band)

Gain: 3.0 dBi
Polarization: Vertical
Part Number: ZXT9-ANT1

#### 2.4 GHZ SUPPLIED ANTENNA:

Your Zlinx Xtreme 2.4 GHz product comes supplied with a "rubber duck" antenna that can be articulated up to 90 degrees. Then antenna is a ¼-wave dipole with an omni-directional pattern and vertical polarization. It is recommended that your Zlinx Xtreme product be mounted with the antenna on the top, perpendicular with the horizon.

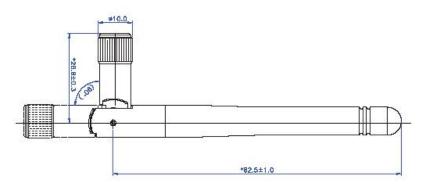

Figure 3-7 ZXT24-IO-222R2 Supplied Antenna

#### **Antenna Specifications:**

Impedance:  $50\Omega$ 

Connector: RPSMA Female

VSWR: 2.0 maximum (in band)

Gain: 2.1 dBi
Polarization: Vertical
Part Number: ZZ24D-ANT1

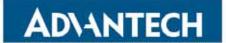

#### 3.5.5 OPTIONAL HARDWARE

Optional high gain antennas may be necessary to extend the range of the wireless radios. Omni-directional antennas help propagate the radio frequency signals 360°. Yagi antennas are used for directional pointing. For point-to-point (aka peer-to-peer) applications, 2 Yagi antennas would offer the best performance. For point-to-multi point applications, an omni-directional antenna at the central location with Yagi antennas at remote radios would offer the best performance. These high gain antennas must be mounted at elevated locations. Line-of sight is necessary for better communication. The figures below show Point-to-Point and Point-to-Multi-point installations using Omni and Yagi antennas.

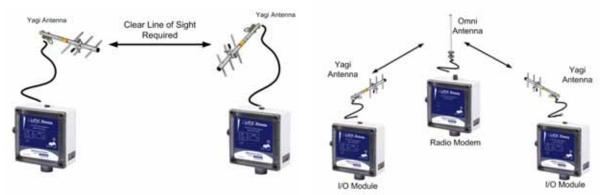

Figure 3-8 Point-to-Point System

Figure 3-9 Point-to-Multi-point Modbus System

Extension cables are used to connect the radios to the antennas. Lightning arrestors are highly recommended in outdoor installations where thunderstorms and lightning are commonplace.

#### 3.5.5.1 HIGH GAIN OMNI ANTENNA

An omni-directional antenna radiates power uniformly in one plane with a directive pattern shape in a perpendicular plane. This pattern is often described as "donut shaped". An omni-directional antenna can be used to link multiple directional antennas in outdoor point-to-multipoint communication.

Omni-directional antennas are a good choice if you need to mount your antenna up on a mast to increase its elevation. Please note that mounting brackets must also be purchased. Also note that these antennas have an N style connector. Refer to section 3.9 to select the correct cable.

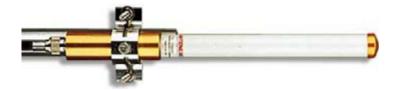

Figure 3-10 Omni Antenna

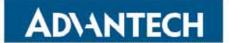

#### 3.5.5.2 HIGH GAIN YAGI ANTENNA

A Yagi-Uda antenna, commonly known simply as a "Yagi antenna" or "Yagi", is a *directional antenna* system consisting of an array of a dipole and additional closely coupled parasitic elements (usually a reflector and one or more directors). The dipole in the array is driven, and another element, typically 5% longer, effectively operates as a reflector. Other parasitic elements shorter than the dipole may be added in front of the dipole and are referred to as directors. This arrangement increases antenna directionality and gain in the preferred direction over a single dipole.

Since Yagi antennas are directional, they must point directly at the other antenna through a clear line-of-sight. These directional antennas are a good choice if you need to mount your antenna on a mast to increase its elevation. Note that these antennas have an N style connector.

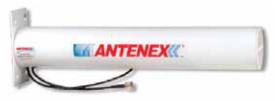

Figure 3-11 Yagi Antenna

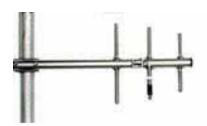

Figure 3-12 Yagi Antenna

#### 3.5.5.3 ANTENNA CABLES & CONNECTORS

Antenna cables and connectors must be used when extending the standard or high gain antenna for outdoor antenna applications. Appropriate cable and connector must be chosen. It is important to know that RF signal is lost across the cables and connectors and hence, for better performance, the cable length and connectors must be kept to a minimum. Also, it is important to select a cable that matches the radio's impedance. An impedance mismatch will cause the radio link to become inefficient and could damage the radio. Selecting the incorrect cable could also cause significant signal loss. A rule of thumb is, for every 3 dB of loss, your system will lose one-half the output power emitted from the radio.

Along with the cable, a proper connector must be chosen. The I/O module uses an RPSMA Male (plug) connector. The optional high gain antenna has an N type Female connector. Therefore, an antenna cable that has a RPSMA Female jack at the module end and a N type Male connector at the antenna end must be chosen.

If the supplied antenna needs to be extended, a cable with an RPSMA Female jack at the module end and an RPSMA Male (plug) at the antenna end must be selected since the supplied antenna has an RPSMA female (jack).

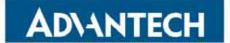

#### 3.5.5.4 LIGHTNING ARRESTORS

A lightning arrestor can prevent damage to the radio due to high energy transients during lightning strikes. The arrestors limit surges to less than 45 Volts in approximately 100 nanoseconds. A gas discharge tube changes from an open circuit to a short circuit in the presence of energy and voltage surges giving those surges a direct path to ground, thus protecting equipment.

They are designed with a rugged housing and high quality plated brass "N" connectors. It features a user replaceable gas discharge tube and is available in two models: LABH350NN and the LABH2400N both allowing bulkhead mounting and connector pass-through.

#### 3.5.5.5 IP67 POWER SUPPLY

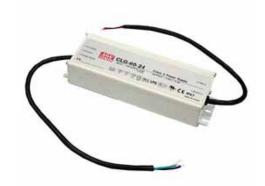

Figure 3-17 IP67 Power Supply

An optional IP67 power supply (Model# CLG-60-24) is available suitable for outdoor applications.

#### **Power Supply Specifications:**

Input Voltage: 90 ~ 295 VAC Output Voltage: 24 VDC Rated Power: 60 W

Environmental Rating: IP67, Indoor / Outdoor

Temperature Rating: -30 to +70 °C

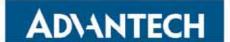

#### 4 - ELECTRICAL INSTALLATION

#### Please see the Quick Start Guide for UL Class 1 / Division 2 installation instructions.

Both power and I/O signals are connected to the terminal block provided in the I/O module. The terminal block can be accessed by removing the top cover and are provided at the bottom. Figure 4-1 shows the layout.

Consider the following requirements for cable connections and terminations.

Wiring Terminals – Use Copper Wire Only, One Conductor per Terminal

Wire Range: 10-28 AWG

Tightening Torque – 0.5 to 0.6 Nm

Temperature Rating of field installed conductors - 105 °C minimum, sized for 60 °C ampacity

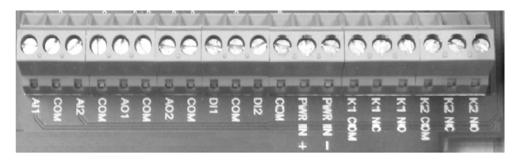

Figure 4-1 I/O Terminal Layout

#### **POWER WIRING**

The radio modem requires a DC power supply from an external source. The permissible voltage range is 10 to 30 VDC. The typical power consumption is as follows:

#### Model ZXT24-IO-222R2

Typical: 1.7W Maximum: 4.5W

#### Model ZXT9-IO-222R2

Typical: 2.1W Maximum: 6.8W

An optional IP67 power supply shown in Section 3.5.5.5 may be used.

Connect the positive and negative power leads to the Power In(+) and Power In(-) terminals on the terminal block.

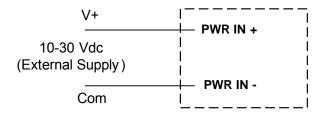

Figure 4-2 Power Wiring Connection

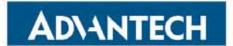

#### 4.2 I/O WIRING

The I/O module has the following options: PNP/NPN for digital I/Os and voltage/current for analog I/Os. The follow the wiring recommendations help the user to connect the devices to the I/O module.

#### 4.2.1 DI WIRING

The digital inputs are software configurable for PNP (sourcing) and NPN (sinking) connections. Each Input selection can be independent of the other I/Os. PNP is chosen as the default setting. The configuration can be changed using the Manager Software as explained in Chapter 6. The following diagrams show typical connection wiring for both PNP and NPN connections with internal module power supply:

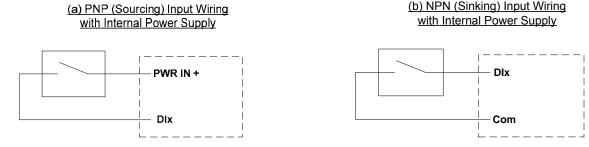

Figure 4-3 Typical Digital Input Wiring for PNP and NPN Connection Types (with internal PS)

If an external power source is used for the digital input connections, the external power supply common should be connected to the module power supply common. The diagrams below show the connection scheme:

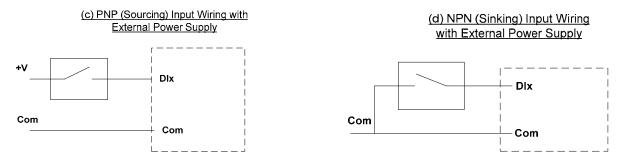

Figure 4-4 Typical Digital Input Wiring for PNP and NPN Connection Types (with external PS)

A pulse/frequency input can be connected to the digital input as follows:

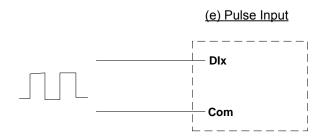

Figure 4-5 Pulse Input Connection

#### 4.2.2 DO (RELAY) WIRING

Common, NO (normally open) and NC (normally closed) contacts of the relays are brought to terminals for wiring. The following diagram shows typical connection wiring for relay outputs:

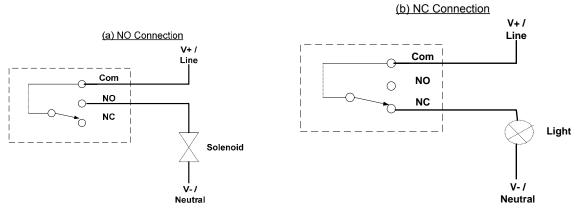

Figure 4-6 Typical Digital Output Wiring for Relay Outputs

#### 4.2.3 AI WIRING

The following diagram shows typical connection wiring for Analog Inputs:

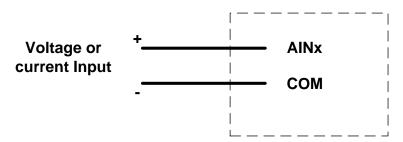

Figure 4-7 Typical Analog Input Wiring

#### 4.2.4 AO WIRING

The following diagram shows typical Analog Output wiring:

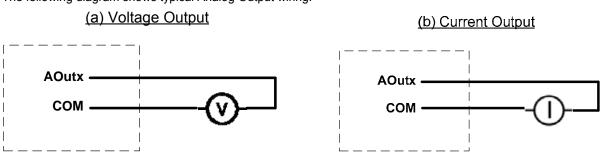

Figure 4-8 Typical Analog Output Wiring

#### 5 - SOFTWARE INSTALLATION

#### 5.1 ZLINX MANAGER SOFTWARE OVERVIEW

Zlinx Manager Software is supplied along with the module in a CD. The software must be installed in a PC and launched to change the configuration of the wireless I/O module.

#### 5.2 COMPUTER SYSTEM REQUIREMENTS

The Zlinx Manager software requires the following computer hardware and operating systems:

- ☐ A PC with one USB port available.
- Support Windows O/S:
  - o XP, 32 & 64 bit (Home or Professional with SP1, SP2 or SP3)
  - o 2000, 32 & 64 bit
  - Vista, 32 & 64 bit
  - o 7. 32 & 64 bit
  - o 8 & 8.1, 32 & 64 bit
  - o 10, 32 & 64 bit

#### 5.3 INSTALLING 7LINX MANAGER SOFTWARE

The Zlinx manager software is available in the CD ROM that is included with the I/O module. Insert the CD into the CD drive. The installation process will start automatically. If it does not, then navigate to the CD ROM drive using Windows Explorer software and then double click the executable file on the CD.

Note: 1) Install the Zlinx Manager Software before connecting the I/O module to the PC.

2) The software is also available for download from: <a href="http://www.advantech-bb.com">http://www.advantech-bb.com</a>.

1. The Welcome screen will be displayed.

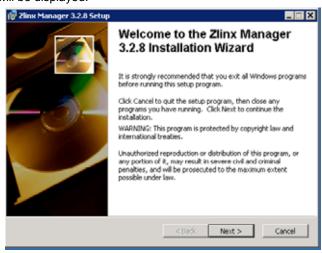

Figure 5-1 Installation Welcome Screen

- 2. Follow the prompts to install the software.
- 3. The Installation Complete screen as shown below will be displayed. Click the **Finish** button.

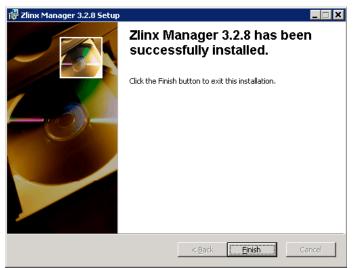

Figure 5-2 Installation Completion Screen

#### 5.4 INSTALLING USB DRIVERS

The USB drivers will automatically be installed when the software is installed. If the "Add New Hardware" wizard appears when the hardware is attached, the USB drivers are available in the "USB Drivers" folder on the CD-ROM.

#### 5.5 ESTABLISHING CONNECTION TO PC

To connect Zlinx Xtreme I/O to a PC:

- 1. Open the front cover of the Zlinx Xtreme I/O module.
- 2. Apply power to the I/O unit.
- 3. Connect the PC USB port to the USB port of the Zlinx Xtreme I/O Module using a USB cable.
- 4. Now the Zlinx Xtreme I/O module is ready to be configured from the PC.

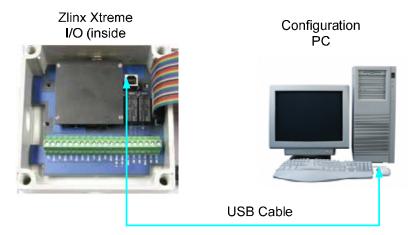

Figure 5-3 PC to I/O Module Connection

**Note:** In order for the PC to see the Xtreme module's COM port, the Xtreme module **must** be powered. If power is removed from the Xtreme module, the COM port will disappear from the PC even if you are configuring or monitoring the Xtreme module.

#### 5.6 STARTING ZLINX I/O CONFIGURATION SOFTWARE

 From the Windows Start menu, start the Zlinx Manager software. Zlinx Manager is common for both the I/O Module Configuration and the Radio Modem configuration. The default path is:

Programs/Advantech/Zlinx/Zlinx Manager/Zlinx Manager

Zlinx Manager screen opens offering navigation to Zlinx Manager or Radio Modem Manager.

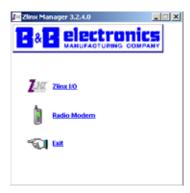

Fig 5.4 Zlinx Manager Start Menu

 Click on the Zlinx I/O. The following I/O menu screen opens. This screen allows access to I/O Configuration, Firmware Update and Monitor I/O Status

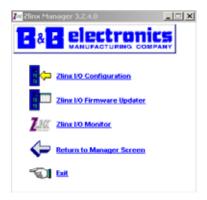

Fig 5.5 Zlinx Manager I/O Menu Screen

#### 5.7 UNIT DISCOVERY

- 1. To go to the configuration window, click on the **Zlinx I/O Configuration**.
- 2. The Zlinx Xtreme I/O splash window appears briefly, followed by the discovery window.
- The Connection drop down list defaults to Automatic discovery. The software scans through COM ports looking for Zlinx Xtreme I/O devices. The scan starts with the most recently used COM port in which a device was found.

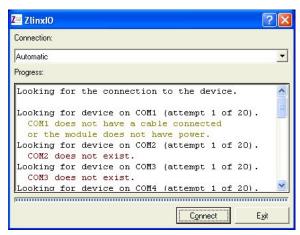

Fig 5.6 I/O Module Discovery Window

During the scan, the Progress box displays information about the scanning process. The bar graph near the bottom of the window indicates progress.

- 4. If the device is not found, the Progress box displays: "The device was not found on any serial port."
  - a. Check the power supply and serial cable connections.
  - b. Click the Connect button. The connection process will be repeated and the device should be found.
- 5. If automatic connection is not desired, a particular COM port (1 to 16) can be specified:
  - a. Select the COM port number from the Connection drop down list.
  - c. Click the **Connect** button to initiate the connection process.

Note: Clicking the Stop button stops the module discovery process.

6. If the device is found, the I/O Configuration Menu screen opens.

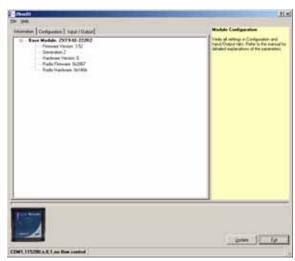

Fig 5.7 I/O Configuration Menu

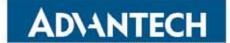

The I/O Configuration Menu contains: ☐ Three tabbed panes: Information, Configuration, Input/Output. A Help sidebar containing information and hints related to the current tab. If the sidebar is not visible, enable it by going to **Help > Sidebar**. □ A graphic display of the I/O modules discovered. ☐ A Status bar (at the bottom) showing the COM port and communications parameters: baud rate, parity, data bits, stop bits and flow control. ☐ An **Update** button used to save configuration parameters to the modules. □ An Exit button. 5.8 I/O CONFIGURATION OPTIONS The following tabs are available in the I/O Configuration Manager. The configuration details are explained in Chapter 6. 5.8.1 INFORMATION TAB The Information tab displays a tree structure listing: □ I/O Modules detected and their model numbers. Generation number. ☐ Firmware version number for each module. □ Hardware version number for each module. ☐ Radio firmware version number for the Xtreme Module. ☐ Radio hardware version number for the Xtreme Module. 5.8..2 CONFIGURATION TAB The Configuration tab contains fields that allow configuration of: Wireless (Radio) parameters: Transmit Power, Channel Number, Network Identifier, Repeater Mode and AES Encryption settings. ☐ Communications Modes: Peer-to-Peer Master, Peer-to-Peer Slave, Modbus and related parameters. ☐ Parameters corresponding to the chosen communication mode. 5.8.3 INPUT/OUTPUT TAB The Input/Output tab contains:

☐ A tree structure listing input and output types for each module.

Input and output configuration options.

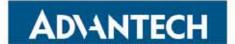

#### 6 - CONFIGURATION & OPERATION

**The I/O Configuration** software is used to configure the wireless I/O module. The I/O module can be configured to operate in Peer-to-Peer (wire-replacement) or Modbus Modes receiving commands from a Modbus RTU Master. Digital Inputs can be configured to operate in Discrete (on/off) or Counter modes in PNP or NPN configuration, and Analog Inputs and Outputs are configurable for voltage or current loop operation with selectable ranges. Digital Outputs are Relay Outputs. Section 2.4 provides more information on I/O types and characteristics.

#### 6.1 CONFIGURING THE I/O

To enable the features described below (except Monitor):

- 5. Connect the I/O module to the Configuration PC
- Start the Configuration Manager.
- 7. Choose Zlinx I/O Configuration.
- 8. The Configuration Menu opens as shown in Figure 6-2. (See Section 5.6 for more details).

#### 6.1.1 WIRELESS SETTINGS

These settings are common for the I/O module irrespective of its operating mode, viz. Peer-to-Peer or Modbus I/O. The I/O Modules can be configured for operation with different transmitter output power. They can also be configured to operate on several different radio channels. This allows multiple Zlinx Xtreme I/O systems to operate in the same area without interference. The number of different systems can be further increased by configuring a unique Network Identifier (which selects the Frequency Hopping sequence). 900 MHz modules also can be used as repeaters, to extend the range of a system. Over-The-Air (OTA) data rate can also be adjusted to increase range. A lower OTA data rate will increase the effective range of the radio, but will also increase the total throughput time.

| Xtreme Module                   | Transmit Power Selectable | RF OTA Data Rate | AES Encryption |
|---------------------------------|---------------------------|------------------|----------------|
| ZXT24-IO-222R2<br>(short range) | Yes                       | No               | 128-bit        |
| ZXT9-IO-222R2<br>(long range)   | Yes                       | Yes              | 256-bit        |

Fig 6-1 Transmit Power vs. OTA and AES Encryption for Radios

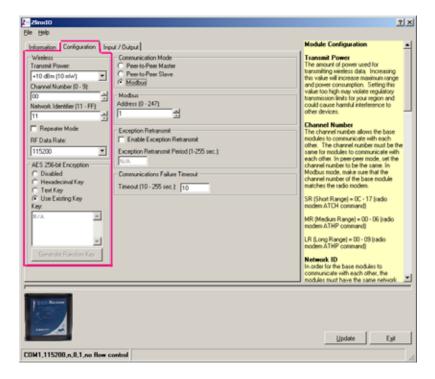

Fig 6-2 I/O Configuration Tab

#### 6.1.1.1 TRANSMIT POWER

In the **Transmit Power** drop down list, select your desired output power in mW. The conversion between dBm and mW is shown in Appendix H. Increasing the power will increase maximum range and electrical power consumption. Setting this value too high may violate regulatory transmission limits for your region and could cause harmful interference to other devices. As a responsible user, make sure the transmitted power is within allowed limits for your region.

| Xtreme Module  | Power Selections                | Factory Default |
|----------------|---------------------------------|-----------------|
| ZXT24-IO-222R2 | 10mW, 16mW, 25mW, 40mW, 63mW    | 63mW            |
| ZXT9-IO-222R2  | 1mW, 10mW, 100mW, 500mW, 1000mW | 1000mW          |

Fig 6-3 Transmit Power Ranges

#### 6.1.1.2 CHANNEL NUMBER

Set the Channel Number field to match the channel used by the device with which it will communicate.

- a. If that device is another Zlinx Xtreme I/O module, set the channel numbers the same when configuring each of them.
- b. If the device is a Modbus Radio Modem, the modem must be configured by using Zlinx Radio Modem Configuration Manager to match the Xtreme Module's channel number.

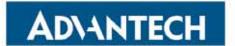

c. Channel Number range is different for 900 MHz and 2.4 GHz Zlinx Xtreme I/Os. The table below shows the ranges and commands in hexadecimal values:

| Xtreme Module  Type/Range | Xtreme Module Channel<br>Number Range | Factory Default |
|---------------------------|---------------------------------------|-----------------|
| ZXT24-IO-222R2            | 0x0C to 0x17                          | 0x0C            |
| ZXT9-IO-222R2             | 0x00 to 0x09                          | 0x00            |

Fig 6-4 Channel Number Range

#### 6.1.1.3 NETWORK IDENTIFIER

- The Network Identifier field must match the Network Identifier used by the device with which it will
  communicate.
- b. If that device is another Zlinx Xtreme I/O Module, set its Network Identifier the same as the local I/O Module.
- c. If that device is a Modbus Radio Modem, its Network Identifier must be configured by using the Radio Modem Configuration Manager to match that of the I/O module. Refer to the Radio Modem manual for configuration information.
- d. The Network Identifier range is different for both radio types (2.4 GHz and 900 MHz). The table below shows the channel number ranges in hexadecimal values.

| Xtreme Module <b>Type/Range</b> | Xtreme Module Network<br>Identifier Range | Factory Default |
|---------------------------------|-------------------------------------------|-----------------|
| ZXT24-IO-222R2                  | 0x00 to 0xFF                              | 0x00            |
| ZXT9-IO-222R2                   | 0x11 to 0xFF                              | 0x11            |

Fig 6-5 Network Identifier Range

e. If the Network Identifier is changed to outside the default value, it must be matched in the other device as well.

#### 6.1.1.4 REPEATER MODE

Select the **Repeater** checkbox if the Zlinx Xtreme I/O Module is to be used as a repeater, re-broadcasting I/O data received in Modbus or Peer-to-Peer Modes.

The default value of the Repeater field is unchecked.

NOTE: Repeater Mode can only be implemented on the ZXT9-IO-222R2 900 MHz Xtreme I/O Modules.

#### 6.1.1.5 RF DATA RATE

900 MHz Xtreme Modules allow you to configure the Over-The-Air RF data rate. This data rate may be configured for 9600 baud or 115200 baud. Using 9600 baud on these modules increases the effective range of the module.

## ADVANTECH

### Zlinx® Xtreme Wireless I/O

#### **AES ENCRYPTION**

The following **AES Encryption** options are available

- a. **Disabled** Select this option if you do not desire to encrypt your network.
  - i. Check the **Disable** option and press the **Update** button on the bottom of the screen.
- Hexadecimal Key Select this option if you desire to use a hexadecimal stream to encrypt your network.
  - i. On the first Xtreme Module, check the Hexadecimal Key option. Press the Generate Random Key button. A random hexadecimal key will appear in the Key Box. (You can type your own hex key into the Key Box, but it is recommended that you use the random generator). This key will not be stored in the module until the Update button on the bottom of the screen is pressed. Do not press the update button yet!
  - ii. Copy this key into a text file. You will need it to configure the key in the downstream Zlinx Xtreme Module or radio modem.
    - 1. Highlight the characters displayed in the Key Box using your mouse and left mouse button.
    - 2. When all the characters are highlighted, press "CTRL" and "C" keys simultaneously on your keyboard. This copies the characters to the Windows clipboard.
    - Open Note Pad and press "CTRL" and "V" keys on your keyboard. The characters will appear. Save this file and use it to configure the key in the downstream module.
  - iii. Press the **Update** button on the bottom of the screen.
- c. **Text Key** Select this if you desire to use a text sequence to encrypt your network.
  - i. On the first Xtreme Module, select the **Text Key** option. Type text into the key box. The text is limited to 128 or 256 bits (as applicable). If your text is not long enough, the remainder will be filled in with zeros when it is converted to ASCII by the software. The ASCII conversion happens automatically. If you desire, you can view the ASCII code by selecting the Hexadecimal Key option. The ASCII code will be displayed.
  - ii. Copy and save your text stream into a file in the same manner as step b.ii above.
  - iii. Press the **Update** button on the bottom of the screen.
- Use Existing Key Select this option to use the key that is stored in the Xtreme Module.
- e. To update the key in a downstream Xtreme Module
  - i) Hexadecimal key:
    - (1) Select Hexadecimal Key.
    - (2) If a key is displayed in the Key Box, delete it.
    - (3) Open the file generated in step b. above.
    - (4) Copy the key by using your mouse and left click to highlight all of the characters. Press the "CTRL" and "C" keys simultaneously on your keyboard.
    - (5) With your mouse, left click in the **Key Box**. On your keyboard, press "CTRL" and "V".
    - (6) Press the **Update** button at the bottom of the screen.

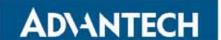

- ii) If you are using a Text key, the key can be updated in two ways:
  - (1) Copy Text Key
    - (a) Select Text Key.
    - (b) If a key is displayed in the Key Box, delete it.
    - (c) Open the file generated in 6.c above.
    - (d) Copy the key by using your mouse and left mouse button to highlight all of the characters. Press "CTRL" and "C" keys on your keyboard.
    - (e) With your mouse, left click in the Key Box. On your keyboard, press "CTRL" and "V".
    - (f) Press the **Update** at the bottom of the screen.
  - (2) Type Text Key
    - (a) Select Text Key.
    - (b) If a key is displayed in the Key Box, delete it.
    - (c) Type in the key you generated in 6.c above.
    - (d) Press the **Update** button at the bottom of the screen.
- f. Configuring AES Encryption on a Zlinx Radio Modem:

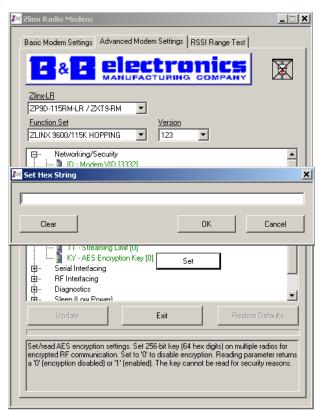

Fig 6-7 Zlinx Radio Modem Encryption

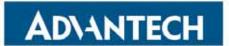

Figure 36 shows the Zlinx Radio Modem configuration screen.

Click the **ATKY Set** button (for SR models, the ATEE command also needs to be set to 1). The Set Hex String box will appear. Copy the key generated for the I/O module above into the box.

### 6.1.2 MODBUS MODE SETTINGS

When configured as a wireless Modbus node, Zlinx Xtreme I/O communicates with a Modbus RTU Master connected to a Zlinx Wireless Modbus Modem and provides remote I/O functionality. The configuration screen for Modbus Mode is shown below:

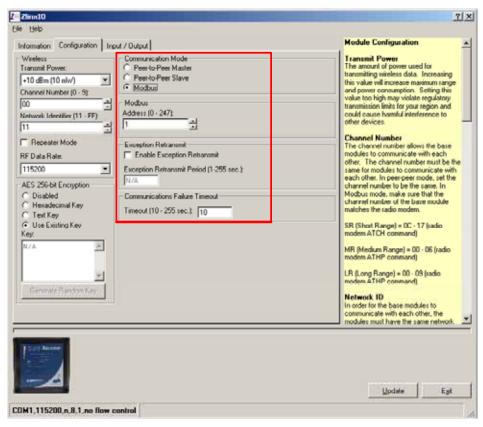

Fig 6-7 Modbus Mode Configuration

To configure the Zlinx Xtreme I/O for Modbus mode:

- 1. Select the Configuration tab.
- 2. Select the **Modbus** option button.
- 3. In the Modbus Address box, type the Modbus address to be used.

The allowable range of Modbus addresses is from 1 to 247. The default Modbus address is 1.

4. Set the value for the Communication failure timeout (in seconds). If, within the predefined timeframe, no data is coming from Modbus Master (Modbus Radio Modem), the Zlinx I/O device perceives it as a communication failure.

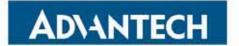

### 6.1.3 MODBUS I/O ADDRESSING

In Modbus Mode, Digital and Analog Input information from the Zlinx Xtreme I/O inputs is stored in the Zlinx Xtreme I/O memory in Modbus format and sent across the link to the Modbus modem. Digital and Analog Output information is sent from the Modbus modem to the Zlinx Xtreme I/O in Modbus format, which set the outputs to the desired states/levels.

To use Modbus Mode successfully, an understanding of the Zlinx Xtreme I/O memory map assignments and Function Codes is necessary.

### What is a Modbus Map?

A Modbus Map is simply a list for an individual slave device that defines:

- ☐ What the data is (ex. pressure or temperature readings)
- ☐ Where the data is stored (which tables and data addresses)
- ☐ How the data is stored (data types, byte and word ordering)

Some devices are built with a fixed map that is defined by the manufacturer, while other devices allow the operator to configure or program a custom map to fit their needs.

### 6.1.3.1 MODBUS FUNCTION CODES

The function code in the Master device query tells the addressed slave device what kind of action to perform. The data bytes contain any additional information that the slave will need to perform the function.

The following Modbus function codes are supported:

Function 1: Read DO Status

Function 2: Read DI's

Function 3: Read AO Status

Function 4: Read Al's

Function 5: Write to Single DO (firmware v2.0 or higher)

Function 6: Write to Single AO

Function 15: Write to Multi DO's

For example, function code 03 will query the slave to read holding registers and respond with their contents. The data field must contain the information telling the slave which register to start at and how many registers to read.

### 6.1.3.2 MODBUS I/O REGISTERS

Messages sent between Zlinx Xtreme I/O and a Modbus modem use Modbus memory addresses to specify the type of information being sent and where it is stored. In the Modbus addressing scheme, each type of I/O (DO, DI, AI, and AO) is stored in a different section of the memory. The following sections show the memory register maps for different I/O types.

### 6.1.3.2.1 DIGITAL (RELAY) OUTPUTS

There are 2 Digital (Relay) Outputs available in the I/O modules and their addressing is as follows:

| Digital Outputs  | Modbus Memory Address |
|------------------|-----------------------|
| Digital Output 1 | 00001                 |
| Digital Output 2 | 00002                 |

Fig 6-8 Digital (Relay) Output Memory Table

When the Zlinx Xtreme I/O receives a Modbus message to write "1" to a discrete output register, the Zlinx Xtreme I/O module turns ON its corresponding Digital Output.

As an example, to turn on the second Digital Output (DO2) on the Xtreme module, the Modbus Master must set a value of 1 in memory location 00002.

### 6.1.3.2.2 DIGITAL INPUTS

There are 2 digital inputs available in the I/O modules and their addressing is as follows:

| Digital Outputs | Modbus Memory Address |
|-----------------|-----------------------|
| Digital Input 1 | 10001                 |
| Digital Input 2 | 10002                 |

Fig 6-9 Digital Input Memory Table

When a digital input is ON, the I/O module sets the corresponding Modbus register as a '1'. Otherwise, the register value is '0'.

As an example, when the Digital Input (DO1) on the Xtreme Module goes ON, the Modbus register memory location 00002 will be set to a value of 1.

### 6.1.3.2.3 ANALOG INPUTS

There are two 16-bit analog inputs available in the I/O modules and their addressing is as follows:

| Analog Inputs  | Modbus Memory Address |
|----------------|-----------------------|
| Analog Input 1 | 30001                 |
| Analog Input 2 | 30002                 |

Fig 6-10 Analog Input Memory Table

The I/O module sets the register value based on the analog signal level.

As an example, for a 0-10V selection, when the analog input 1 is 5V, the memory location 30001 will read 32,768 Refer to Appendix F for analog data scaling.

### 6.1.3.2.4 ANALOG OUTPUTS

There are two 16-bit analog inputs available in the I/O modules and their addressing is as follows:

| Analog Outputs  | Modbus Memory Address |
|-----------------|-----------------------|
| Analog Output1  | 40001                 |
| Analog Output 2 | 40002                 |

Fig 6-11 Analog Output Memory Table

To set a 5 mA output current at analog output terminal 2, when a selection of 0- 20mA is made, the Modbus Master must set a value of 16,384 in the memory location 40002.

Refer to Appendix F for analog data scaling.

### 6.1.3.2.5 MODBUS FREQUENCY / COUNTERS INPUTS

In Modbus mode, a Zlinx Xtreme I/O supports the two Digital Inputs in the following modes:

- Frequency
- □ Counters (Accumulators)

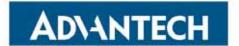

The table below shows the Modbus register mapping for Frequency and Counter Inputs:

| Frequency / Counter Data  | Modbus Memory Address |  |
|---------------------------|-----------------------|--|
| DI1 - Frequency           | 40003                 |  |
| DI1 – Counter LS Register | 40004                 |  |
| DI1 – Counter MS Register | 40005                 |  |
| DI2 – Frequency           | 40006                 |  |
| DI2 – Counter LS Register | 40007                 |  |
| DI2 – Counter MS Register | 40008                 |  |

Fig 6-12 Frequency/Counter Memory Table

### Frequency

Registers 40003 & 40006 hold the frequency values if Digital Inputs 1 and 2 are configured as Frequency Inputs. Maximum value of frequency is 20 KHz.

Flow meters typically generate a frequency based on the amount of fluid flowing through the sensor. The flow and respective frequency varies on the manufacture and sensor. The frequency measurement is located in a separate Modbus holding register and may not be written to. The frequency register is formatted in cycles/sec and requires the user to convert the frequency to respective flow units.

#### Counters

The most and least significant counter registers if Digital Inputs 1 and 2 are configured as Counter Inputs are shown in Fig 6-12. Both the most and least significant counter registers have a range of 0 to 9999 and rollover.

Time to save totals register counts down the number of seconds (from 300-0 seconds) until the Accumulators are saved internally.

An example is a typical electric water meter that will generate a pulse per 1/10 gallon of water flowing through it. This type of application is best used with the Modbus accumulators. The accumulators are broken down into two registers, most significant count and least significant count. Both accumulators have a full count of 9999. When the least significant count exceeds 9999, it will increment the most significant count giving a total system count of 99,999,999.

The accumulators reside in the holding register map and maybe written to in order to reflect what a typical water meter may have displayed on its display. There is also a holding register associated with the accumulators that indicates the number of seconds before the accumulators are saved. The accumulator data is saved every ~5min.

**Note:** "Error! Reference source not found." of this manual contains a list of Modbus I/O assignments for the Zlinx Xtreme I/O.

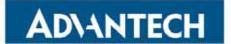

### 6.1.3.3 MODBUS I/O ADDRESSING

The following examples show how the Modbus addressing works especially when viewed from a Modbus Master:

In general, Modbus protocol allows two types of I/O addressing: implied and extended. However, Zlinx Xtreme I/Os support implied I/O addressing only and uses HEX format. The addressing format ignores the I/O type digit (0 for DO, 1-for DI, 3 for AI and 4 for AO) and address number is the same irrespective of the I/O type.

| DO    | DI    | Al    | AO    | Modbus Memory Address |
|-------|-------|-------|-------|-----------------------|
| 00001 | 10001 | 30001 | 40001 | Ox0001                |
| 00002 | 10002 | 30002 | 40002 | Ox0002                |
| 00003 | 10003 | 30003 | 40003 | Ox0003                |
| 00004 | 10004 | 30004 | 40004 | Ox0004                |
| 00005 | 10005 | 30005 | 40005 | Ox0005                |
| 00006 | 10006 | 30006 | 40006 | Ox0006                |
| 00007 | 10007 | 30007 | 40007 | Ox0007                |
| 80000 | 10008 | 30008 | 40008 | Ox0008                |
| 00009 | 10009 | 30009 | 40009 | Ox0009                |
| 00010 | 10010 | 30010 | 40010 | Ox000A                |
| 00011 | 10011 | 30011 | 40011 | Ox000B                |
| 00012 | 10012 | 30012 | 40012 | Ox000C                |
| 00013 | 10013 | 30013 | 40013 | Ox000D                |
| 00014 | 10014 | 30014 | 40014 | Ox000E                |
| 00015 | 10015 | 30015 | 40015 | Ox000F                |
| 00016 | 10016 | 30016 | 40016 | Ox0010                |

Fig 6-13 I/O Addressing Table

The function code will specify the holding register operation. For example:

- Function code 2 associated with register 0x000B means read from digital input register 10011
- Function code 6 associated with register Ox000B means write to analog output register 40011

### 6.1.4 PEER-TO-PEER MODE SETTINGS

Peer-to-Peer Mode is ideal for wire replacement applications involving analog and/or digital I/Os. A typical application is to control/monitor remote devices from a PLC or SCADA system where laying cables is too expensive or cannot be done for any reason.

In Peer-to-Peer Mode, digital and analog signals can be wirelessly transmitted, in both directions, between two Zlinx I/O modules. The Zlinx I/O modules shall be indoor or outdoor (Zlinx Xtreme) type. For successful communication, both Xtreme Modules must be of the same frequency type and have similar I/O count, i.e. analog and digital inputs of one module shall equal the analog and digital outputs of the other module and vice versa. One module is configured as Peer-to-Peer Master and other is configured as Peer-to-Peer Slave. It does not matter which one is configured as Master. Additionally, the Peer-to-Peer Master address MUST match the Peer- to-Peer Slave address (1-255).

### 6.1.4.1 PEER-TO-PEER MASTER

To configure the Zlinx Xtreme I/O module for Peer-to-Peer Master Mode:

- 1. Select the **Configuration** tab.
- 2. Select the Peer-to-Peer Master option button.
- 3. Set the Peer-to-Peer Master address from 1 to 255. Please note the Peer-to-Peer Slave address must also match.
- 4. The **Polling Rate** box contains the number of seconds between polls by the Master. The default value of 1 second is usually satisfactory. The range of values is 0 seconds to 20 seconds. If the I/O points are not updating properly, try increasing the value.

Note: "0" causes the firmware to transfer data as fast as possible with no delays.

5. The Retry Count box contains the number of attempts that will be made to communicate with the Slave device before the module indicates communication has been lost. Lost communication is indicated by the Power LEDs blinking. The default value of 10 is usually satisfactory. The range of values is 10 to 255.

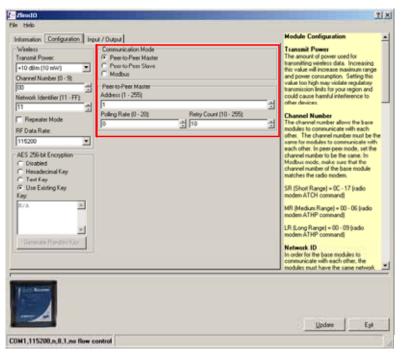

Fig 6-14 Peer-to-Peer Master Configuration

### 6.1.4.2 PEER-TO-PEER SLAVE

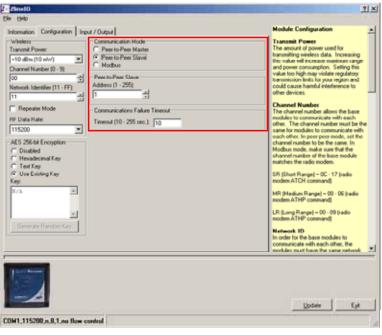

Fig 6-15 Peer-to-Peer Slave Configuration

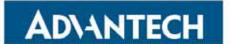

To configure the Zlinx Xtreme I/O Module for Peer-to-Peer Slave Mode:

- 1. Select the Configuration tab.
- 2. Select the Peer-to-Peer Slave option button.
- 3. Set the Peer-to-Peer Slave address from 1 to 255. Note: Peer-to-Peer Master address must also match.
- 4. Communication Failure Timeout. If, within the predefined timeframe no data is coming from Peer-to-Peer Master, the Slave interprets it as a communication failure.

### 6.1.5 INPUT/OUTPUT SETTINGS

Digital Inputs/Outputs and Analog Inputs/Outputs on Zlinx Xtreme I/O modules are configured from the Input/Output tab of the Zlinx Manager. The first two Digital Inputs on any module can be configured as Discrete Inputs or Counter Inputs. Any additional Digital Inputs operate as Discrete Inputs only. Counter operation is only functional when the Zlinx Xtreme I/O is set up in Modbus mode. Analog Inputs and Outputs can be configured for voltage or current loop operation.

To configure Digital and Analog I/O, select the Input/Output tab.

An input tree appears listing all modules in the system and the inputs/outputs available on them.

### 6.1.5.1 DIGITAL INPUT CONFIGURATION

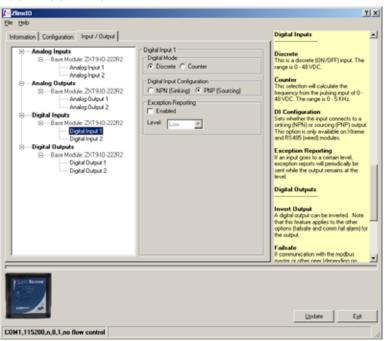

Fig 6-16 Digital Input Configuration

- 1. Select the Digital Input to be configured.
- 2. Select Discrete or Counter.

**Note:** See section - "Function code 2 associated with register Ox000B means read from digital input register 10011 Function code 6 associated with register Ox000B means write to analog output register 40011".

- Select Digital Input type, PNP (Sourcing) or NPN (Sinking) based on the input connection.
- For Exception Reporting, refer to Section 6.1.6.

### 6.1.5.2 DIGITAL (RELAY) OUTPUT CONFIGURATION

- 1. Select the Digital (Relay) Output to be configured.
- 2. Select communication 'Fail Safe' condition if necessary.
- Digital (Relay) Output 1 can be selected to indicate communication failure by selecting the check box. The high or low level selection is user configurable for the communication failure condition.

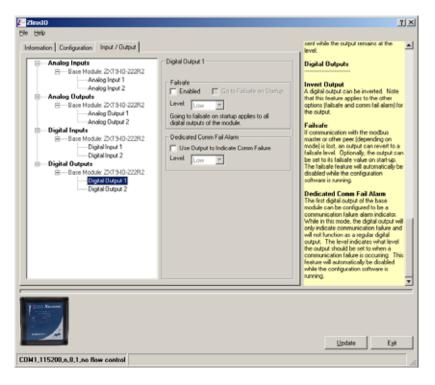

Fig 6-17 Digital (Relay) Output Configuration

### 6.1.5.3 ANALOG INPUT CONFIGURATION

- 1. Select the Analog Input to be configured.
- 2. Select the required Analog Mode (0-5 VDC, 0-10 VDC, 0-20 mA, 4-20 mA)
- 3. For Calibration, refer to section 6.1.7.
- For Exception Reporting, refer to sections 6.1.6.

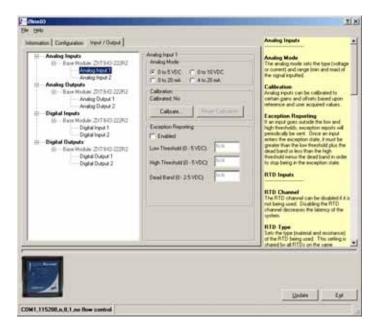

Fig 6-18 Analog Input Configuration

### 6.1.5.4 ANALOG OUTPUT CONFIGURATION

- 1. Select the Analog Output to be configured.
- 2. Select the required Analog Mode (0- 10VDC, 0- 5 VDC, 0- 20 mA, or 4- 20 mA).
- 3. Set the value of the Analog Output on a communications fail safe condition.
- 4. For Calibration of the Analog Output, refer to the section 6.1.7.

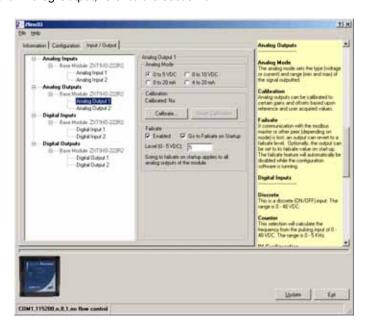

Fig 6-19 Analog Output Configuration

# **ADVANTECH**

### Zlinx® Xtreme Wireless I/O

### 6.1.6 EXCEPTION REPORTING

This feature provides the ability of reporting possible problems on input devices (Als and DIs). It is applicable to Modbus mode only.

For Analog Inputs, exception reports will be periodically sent if an input goes outside the low and high thresholds. Once an input enters the exception state, it must become greater than the low threshold plus the dead band value or less than the high threshold minus the dead band value in order to come out of the exception state.

In general, the Modbus protocol does not support exception reporting. In a typical Modbus system, the Modbus Master sends a request to a respective Slave device and the Slave device will respond with an ACK. Typical Slave data does not contain I/O addressing data. Any data sent from the Slave to the Master, without the Master first requesting it, will be ignored by the Master. Therefore, the end user is required to use a custom driver to capture the exception data.

Analog Exception errors are generated when user-defined High or Low limits are exceeded. If an Analog Input value rises above the High limit, an exception is generated and immediately sent out. Data is updated and retransmitted based on the Exception Retransmit timer. Exception is transmitted in the timeframe predefined by the user within the allowable range. If the Exception reporting timeout is set to zero, the exception is sent only once to the Modbus Master.

|  | Analog | Value > | HIGH LIMIT | = Exce | otion | Error |
|--|--------|---------|------------|--------|-------|-------|
|--|--------|---------|------------|--------|-------|-------|

The High exception error is cleared when the Analog Input value falls below the high limit – the dead band value.

□ Analog Value < (HIGH LIMIT – DEAD BAND) = Exception Error Cleared.</p>

If an Analog Input value falls below the LOW limit, an exception is generated and immediately sent out. Data is updated and retransmitted based on the Exception Retransmit timer.

■ Analog Value < LOW = Exception Error.</p>

The Low exception error is cleared when the Analog Input value rises above the low limit + the dead band value.

☐ Analog Value > (Low + DEAD BAND) = Exception Error Cleared.

### 6.1.6.1 SAMPLE MODBUS EXCEPTION PACKET

Exception Modbus packets do not follow the typical Modbus protocol. The Xtreme Module is a Slave device and, in a typical system, Slave devices do not generate outgoing requests. When the Xtreme Module generates an exception, the Xtreme Module will generate a Modbus packet that emulates a "Master Poll". The exception packet is sent to the Master and does not require an ACK.

### 6.1.6.2 DIGITAL EXCEPTION FORMAT

### **Xtreme Module DI exception**

01 02 00 01 0E 98 2C

- 01 Slave Address
- 02 Function (Read DI's)
- 00 I/O Address High (0-15 = Base)
- 01 Byte Count
- 0E Digital Inputs (8-DI's) 1110
- 98 Checksum High
- 2C Checksum Low

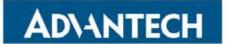

### 6.1.6.3 ANALOG EXCEPTION FORMAT

#### **Xtreme Module Al exception**

01 04 00 08 00 00 00 00 00 00 00 00 98 2C

01 Slave Address 04 Function (Read Al's) 00 I/O Address High (0-15 = Base, 16-31=EXP module 1) 80 Byte Count 08 00 Analog Input-1 High Byte Analog Input-1 Low Byte 00 00 Analog Input-2 High Byte 00 Analog Input-2 Low Byte Analog Input-3 High Byte 00 Analog Input-3 Low Byte 00 Analog Input-4 High Byte 00 00 Analog Input-4 Low Byte 98 Checksum High 2C Checksum Low

To set the option of Exception Reporting, go to the Digital Input Configuration screen or Analog Input Configuration screen as appropriate.

### 6.1.7 CALIBRATION

It is possible to calibrate Analog Inputs or Outputs from the Zlinx Manager.

There are two methods of Calibration:

- □ Single Point only one data point is used. The gain is 1 and the offset is the difference between the reference and acquired values.
- ☐ Two Point the two data points are used to create a line. The gain is the slope of the line and the offset is the intercept.

Note: Power cycle does not reset Calibration settings.

To set Calibration for Analog Inputs:

- 1. Connect an analog source to the Analog Input and set it to a known value. (ex. 5V)
- 2. Enter this value in the Reference text box.
- 3. Click the Read Current Value button.
- 4. The Acquired text box will be filled in with the acquired value.

If using the two-point method, repeat these steps for the second calibration point.

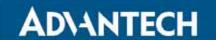

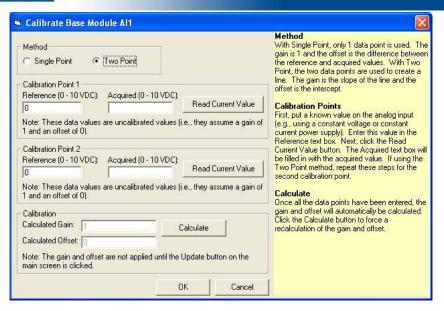

Fig 6-20 Analog Input Calibration

To set Calibration for Analog Outputs:

- 1. Enter a value in the Reference text box.
- Click the Set Current Value button.
- Supply power to the device.
- 4. Measure the output value and enter the measured value in the Acquired text box.
- 5. Values will be filled in automatically in the calibration field.

If using the two-point method, repeat these steps for the second calibration point.

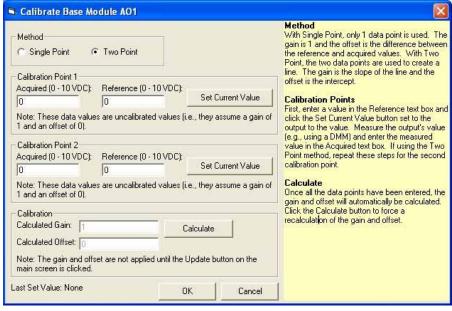

Fig 6-21 Analog Output Calibration

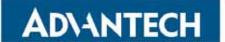

### 6.1.8 ZLINX I/O MONITOR

From Zlinx Manager the user can choose the option Zlinx I/O Monitor. This option allows the monitoring of all Analog and Digital I/O values (in V, mA, on/off; degrees Celsius for RTD) real time.

To start the Monitor feature:

- 1. Start Zlinx Manager.
- 2. Choose Zlinx I/O Monitor from the list.
- 3. Zlinx I/O Monitor window will open.
- 4. Choose the COM port that the system is connected to.
- 5. Click on the Start Monitoring button.

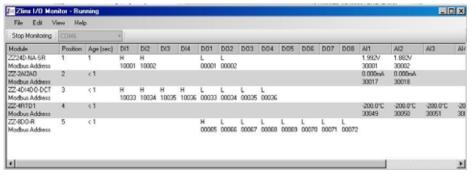

Fig 6-22 Zlinx Xtreme I/O Monitor

Note: Monitor does not show the inverted values for the DOs if such option is enabled.

### 6.1.9 SAVING THE CONFIGURATION

When all configuration settings are complete, click the **Update** button to save them in the Zlinx Xtreme I/O Module.

- 1. After pressing the **Update** button the Configuration Manager switches to the Information tab.
- 2. The Progress bar at the bottom of the windows shows the progress of the update.
- 3. The Status bar displays the following text:
- 4. Sending radio parameters to the Xtreme module.

When the updating process is complete, it is possible to switch to any other tab to see or edit any parameters.

**Note:** When configuration is complete and saved, power can be removed from the Xtreme Module and it should be disconnected from the PC.

### 6.2 UPDATING ZLINX I/O FIRMWARE

Advantech continually adds new features to Zlinx Xtreme I/O modules and updated firmware is downloadable at www.advantech-bb.com. Whenever the latest version of Zlinx Manager software is installed on your computer, the latest version of Zlinx Xtreme I/O Firmware Updater software is also installed. This can be used to update the firmware in your Zlinx Xtreme I/O modules. The following procedure describes the firmware updating process:

- 1. Disconnect power from the Xtreme Module.
- 2. Disconnect the Xtreme Module from external equipment. The easiest way to disconnect is to unplug all I/O terminal blocks.
- 3. Connect the PC USB port to the Zlinx Xtreme I/O USB port using a USB cable.
- 4. From the Windows Start menu, start the Zlinx Manager and choose Zlinx I/O Firmware Updater software.

The Zlinx I/O Firmware Updater Caution dialog box appears.

# ADVANTECH

## Zlinx® Xtreme Wireless I/O

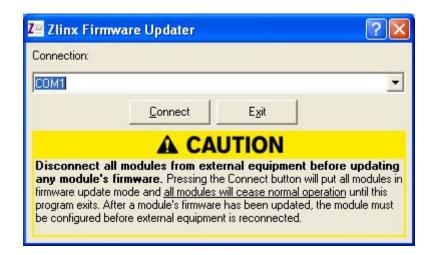

Fig 6-23 Firmware Updater Caution Dialog Box

- 5. Select the USB COM port from the Connection drop down list.
- 6. Click Connect.
- 7. Re-apply power to the Zlinx Xtreme I/O Module. The Power LED should go on and stay on.
- 8. The Zlinx Xtreme I/O Firmware Updater window opens and displays a list of the Xtreme modules.
- 9. On the module list, select the Xtreme Module to be updated.
- 10. In the Firmware Image drop down box, select the image file (.hex).
- 11. Click the **Program** button to load the firmware into the module.
- 12. Repeat steps 9 to 11 for the other modules in the system.
- 13. When all updates are complete, click Exit.
- 14. Before reconnecting the I/O, run Zlinx Manager software and ensure all modules are configured properly.
- 15. When the configuration check is complete:
  - Exit the Zlinx Manager program.
  - b. Disconnect power from the Xtreme Module.
  - c. Disconnect the Xtreme Module from the PC.
  - d. Reconnect the I/O.
  - Re-connect power to the Xtreme Module.

Note: It is necessary to perform Power Cycle on all modules after firmware update.

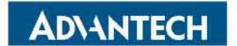

### 6.3 DIAGNOSTICS AND TESTING

Most problems are related to incorrect configuration or radio path problems. Before performing final installation of the Zlinx Xtreme I/O modules, bench test the functionality first. If it does not work properly in this test, it will not work properly installed. If problems are found, check wiring and software configurations.

If the bench-test is successful, and problems are experienced after installation, check the radio path.

### 6.3.1 TESTING MODBUS MODE OPERATION

Using a Modbus radio modem, a PC and Modbus simulation software (e.g. Modscan), you can test the link and hardware, and investigate the operation of the Zlinx Xtreme I/O. Modscan is a Windows application that simulates a Modbus Master node. You can read from and write to memory locations on the Zlinx Xtreme I/O. Modscan is available as a fully functional time-limited demo from www.win-tech.com

### 6.3.2 TESTING PEER-TO-PEER MODE OPERATION

To diagnose possible problems in Peer-to-Peer mode, perform the following checks:

- 1. Configure one of the two Peer-to-Peer base devices as a MASTER and the other as a SLAVE.
- 2. Select a "Polling" rate on the Master device. Typically a setting of "0" or "1" seconds works best.

Note: "0" causes the firmware to transfer data as fast as possible.

- Configure a Slave "Communications Failure Timeout". Recommended setting is "20" seconds.
- 4. Ensure the same Peer-to-Peer Address for both units.
- 5. Ensure same Wireless setting for: "Channel", "Network Identifier" and "AES Encryption" for both units.

Test communications between the units by performing the following tests.

- Confirm that the RF Data LEDs on the Master and Slave devices are flashing, indicating communications between the Master and Slave devices.
- 2. If the RF Data and Bus LEDs are flashing in a "Railroad" manner, the system is NOT communicating.
- 3. On the Master system, connect an LED to DO-1 of the Xtreme Module. The LED should immediately come ON.
- 4. On the Slave system, connect a wire from VIN+ to DI-1 of the Xtreme Module (for NPN configuration, connect VIN-to DI-1). The LED of the Master device should shut OFF.

(b) NPN (Sinking) Input Wiring

### 7 - TROUBLESHOOTING

This section is designed to help you answer some of the more common questions asked regarding installation and configuration of Zlinx Xtreme I/O.

| Problem                           | Causes and Resolutions                                                                                               |
|-----------------------------------|----------------------------------------------------------------------------------------------------|
| Power LED is not On.              | ☐ Ensure that power connections to the Xtreme Module are properly connected and correct power voltage and current is |
| r ower zez ie net en:             | applied.                                                                                                    |
| Power LED is blinking.            | □ No wireless connection established.                                                                                |
|                                   | ☐ Firmware does not match.                                                                                           |
|                                   | Firmware for all Xtreme Modules must match.                                                                          |
| RSSI – No Signal (No LEDs         | The firmware revision number may be viewed on the information tab                                                    |
| On) Or Weak Signal (3 or          | of the configuration software. See section 0 "6.2 Updating Zlinx I/O                                                 |
| less LEDs On)                     | Firmware". If the firmware does not match, then update the firmware                                                  |
| ,                                 | with the Zlinx I/O Firmware Updater software.                                                                        |
| and                               | □ No Peer-to-Peer communication link.                                                                                |
| Minalaga I ED intamoittanth.      | The communication link is not established. Verify that all parameters                                                |
| Wireless LED intermittently blink | in the configuration tab in the programming software are correct.                                                    |
| DIITIK.                           | Make sure that there are no obstacles in the path of the wireless transmission.                                      |

Figure 7-1 Problem-Cause-Resolution Table

### 7.1 TESTING DIGITAL AND ANALOG I/O

(a) PNP (Sourcing) Input Wiring

There are simple tests that can be performed to confirm the functionality of the hardware and wiring configurations. The following diagrams can be used to aid in diagnosing problems with device connections.

To properly connect a Digital Output to the Digital Input of your data acquisition equipment, you need to know whether the output is "sinking" or "sourcing". A "sinking" output acts simply as a switch to ground and may be referred to as a dry contact. A "sinking" output requires an additional power source for connected devices or an internal pull-up resistor. A "sourcing" output supplies the voltage itself and requires a pull-down resistor between the digital input or output and ground to provide the low voltage condition when the output is turned off.

To test devices, you need to create a working system. For the purpose of the test, create a system in Peer-to-Peer mode. Create two systems: System-1 consisting of an Xtreme Module; System-2 consisting of an Xtreme Module. Both Xtreme Modules must be the same model. Analog and Digital Input signals connected to Als and DIs on one system appear on the corresponding AOs and DOs on the other system and vice versa.

### 7.1.1 TESTING DI

On System-1, connect one side of the switch to DI on the Zlinx Xtreme I/O device and the other side of the switch to high or ground, depending on PNP or NPN configuration (see Fig. 7-2). The LED corresponding to the DI should be ON.

with Internal Power Supply

With Internal Power Supply

PWR IN +

Dlx

Com

Figure 7-2 Digital Input (Sourcing driver) Wiring

### 7.1.2 TESTING DO (RELAY O/P)

To test a "relay" output, the following can be performed. See "Error! Reference source not found." to find out which modules are relay. On System-1 on the corresponding Zlinx Xtreme I/O device connect a Light through COM and NO contact of the relay output. Make sure to check the polarity of the LED while connecting it. On System-2 perform contact closure on the corresponding DI. The relay output should turn ON and the Light should turn ON.

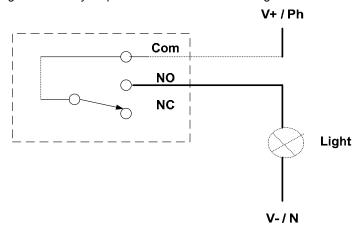

Figure 7-3 Relay Output Testing

### 7.1.3 TESTING AI IN "VOLTAGE" MODE

Connect a AA battery (1.5 VDC) on the AI-1 on System-1 (see Fig 7-4) and a voltmeter on the corresponding AO-1 on System-2. Make sure the polarity is correct while connecting the battery. Measure the voltage on the Analog Output on System-2. It must indicate 1.5 VDC.

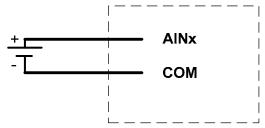

Figure 7-4 Analog Input wiring

### 7.1.4 TESTING AO IN "VOLTAGE" MODE

To test an Analog Output in "voltage" mode, the following can be performed. Refer to "Error! Reference source not found." for the list of Analog Output modules. On the corresponding Zlinx Xtreme I/O device on System-1 connect an AO to a voltmeter as shown in the figure below (Fig 7-5). Supply a voltage signal on the AI side of System-2. Confirm on System-1 with a voltmeter that the voltage on the corresponding output matches the voltage input.

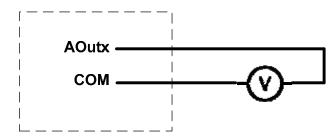

Figure 7-5 Analog Output (Sourcing driver) wiring

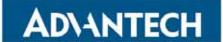

### APPENDIX A – DEFAULT CONFIGURATION SETTINGS

| Power Setting:           | ZXT24-IO-222R2 Xtreme Module: 63mW<br>ZXT9-IO-222R2 Xtreme Module: 1000mW |
|--------------------------|---------------------------------------------------------------------------|
| Wireless Channel Number: | ZXT24-IO-222R2 Xtreme Module: 0x0C<br>ZXT9-IO-222R2 Xtreme Module: 0x00   |
| Wireless Network ID:     | ZXT24-IO-222R2 Xtreme Module: 0x00<br>ZXT9-IO-222R2 Xtreme Module: 0x11   |
| Repeater Mode:           | Not selected                                                              |
| Communication Mode:      | Modbus                                                                    |
| Modbus Address:          | 1                                                                         |
| Digital Inputs:          | Discrete & PNP                                                            |
| Analog Inputs:           | 4 to 20 mA                                                                |
| Analog Outputs:          | 4 to 20 mA                                                                |

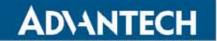

### APPENDIX B - PRODUCT SPECIFICATIONS

| Vinema I/O Madula Madalar             | 7VT04 IO 0                                                                                                    | 20000                                                                          |                            |             |
|---------------------------------------|----------------------------------------------------------------------------------------------------|--------------------------------------------------------------------------------|----------------------------|-------------|
| Xtreme I/O Module Models:             | ZXT24-IO-2<br>ZXT9-IO-22                                                                                                    |                                                                                |                            |             |
| Manual:                               | Electronic ve                                                                                                    | rsion of this manual, P                                                        | DF available               |             |
| CD-ROM Disc:                          | PDF of Zlinx                                                                                                    | Zlinx Manager s/w PDF of Zlinx Xtreme I/O User Manual PDF of Quick Start Guide |                            |             |
| Operating Systems:                    | Windows 200                                                                                                    | 00/XP/Vista/7/8/8.1/10                                                         | (32 & 64 bit)              |             |
| Dimensions:                           | 82I x 80w x 8                                                                                                    | 35h mm (3.23 x 3.15w :                                                         | x 3.35h in)                |             |
|                                       | Radi                                                                                                    | o Properties                                                                   |                            |             |
| ZXT24-IO-222R2 (SR) Option:           | Up to 91.4m                                                                                                    | (300 ft) indoors / 1.61k                                                       | m (1mi) outdoors (line-    | of-sight)   |
| ZXT9-IO-222R2 (LR) Option:            | Up to 914m (                                                                                                    | (3000 ft) indoors / 22.5                                                       | km (14mi) outdoors (lin    | e-of-sight) |
| Antennas:                             | For 2.4 GHz model ZXT24-IO-222R2: 4.25 inch Omni-directional rubber duck antenna, Model# ZZ24D-ANT1 For 900 MHz model ZXT9-IO-222R2: 7.7 inch Omni-directional rubber duck antenna, Model# ZXT9-ANT1 |                                                                                |                            |             |
|                                       | Receive                                                                                                    | er Sensitivity                                                                 |                            |             |
| ZXT24-IO-222R2,<br>ZXT24-RM           | -102 dBm                                                                                                    |                                                                                |                            |             |
| ZXT9-IO-222R2,<br>ZXT9-RM             | -100dbm @ 115.2K<br>-110dbm @ 9600                                                                                                    |                                                                                |                            |             |
|                                       | LED Indicators                                                                                                    |                                                                                |                            |             |
| Receive Signal Strength<br>Indicator: |                                                                                                    |                                                                                |                            | from Weak   |
|                                       |                                                                                                    | LEDs Number<br>Turned ON                                                       | Signal Strength            |             |
|                                       |                                                                                                    | 0                                                                              | No signal                  |             |
|                                       |                                                                                                    | 1-3<br>4-6                                                                     | Weak<br>OK                 |             |
|                                       |                                                                                                    | 7-8                                                                            | Strong                     |             |
| RF Data Indicator:                    | Green LED (                                                                                                    | blinks with TD or RD d                                                         | ata traffic, Off = no data | a traffic)  |
| Power Indicator:                      | Green LED, I                                                                                                    | Blinks with Communica                                                          | ation Failure              |             |
| I/O Connectors:                       | Screw termin                                                                                                    | al                                                                             |                            |             |
|                                       | Dig                                                                                                    | gital Inputs                                                                   |                            |             |
| Voltage Range:                        | 0 to 48 VDC                                                                                                    |                                                                                |                            |             |
| Low Voltage (0):                      | 1.0 VDC, ma                                                                                                    | ximum                                                                          |                            |             |
| 111 1 14 14 (4)                       | Greater than                                                                                                    | 1.0 VDC                                                                        |                            | -           |
| High Voltage (1):                     | Greater triair                                                                                                    | 1.0 VDC                                                                        |                            |             |

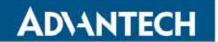

| Frequency Input:                      | Two DI inputs per module software selectable as Counters, 0 to 20 kHz range (do NOT exceed more than 20 kHz) |  |  |
|---------------------------------------|----------------------------------------------------------------------------------------------------|--|--|
| Analog Inputs/Outputs                 |                                                                                                    |  |  |
| Ranges:                               | 0-5VDC; 0- 10 VDC; 0- 20mA; 4-20mA                                                                           |  |  |
| Resolution:                           | 16-bit (analog inputs); 12-bit (analog outputs)                                                              |  |  |
| Input Accuracy:                       | 0.2% full scale reading typical, 0.5% maximum                                                                |  |  |
| Output Accuracy:                      | 0.27% full scale reading typical, 0.63% maximum                                                              |  |  |
| Al Load Resistance:                   | 100 Mega Ohms when configured for voltage input.<br>250 Ohms when configured for current input.              |  |  |
| AO Max Output Current:                | 1mA when configured for voltage output                                                                       |  |  |
| AO Max Source Load:                   | 450 Ohms when configured for current output.                                                                 |  |  |
| Input Protection:                     | Over-voltage to 2x maximum input voltage.                                                                    |  |  |
| Power Supply Voltage<br>Requirements: | 10- 30 VDC                                                                                                   |  |  |
| Power Supply:                         | Not included                                                                                                 |  |  |
| Xtreme Module Power Connector:        | Fixed screw terminal connector                                                                               |  |  |
| Digital Outputs (Relay)               |                                                                                                    |  |  |
| Number of Relays:                     | 2                                                                                                    |  |  |
| Туре:                                 | C (normally open and normally closed)                                                                        |  |  |
| Output Connection:                    | 3 terminals per relay (Common, NO, NC)                                                                       |  |  |
| Common Connection:                    | 3.5mm removable terminal block (1 per bank of 4 output)                                                      |  |  |
| Ratings:                              | 250 VAC @ 4A, 30 VDC @ 4A                                                                                    |  |  |
| Power Consumption:                    | ZXT24-IO-222R2 (SR) = 4.5W, maximum<br>ZXT9-IO-222R2 (LR) = 6.8W, maximum                                    |  |  |
| Operating Temperature:                | -40 to +74 °C (-40 to +165 ° F)                                                                              |  |  |
| Storage Temperature:                  | -40 to +85 °C (-40 to +185 °F)                                                                               |  |  |
| Humidity:                             | 0 to 90% relative humidity, non-condensing                                                                   |  |  |
| Enclosure Rating:                     | IP67                                                                                                    |  |  |
| Mounting:                             | Wall mount                                                                                                   |  |  |
| Certifications:                       | FCC: Part 15 Class A<br>CISPR (EN55022) Class A<br>EN61000-6-2 Generic Standards for Industrial Environments |  |  |
| Accessories and<br>Replacement Parts: | # ZZ24D-ANT1 2.4 GHz band antenna<br># ZXT9-ANT1 900 MHz band antenna                                        |  |  |

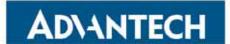

### APPENDIX C - EXPECTED LATENCY

Before you lift a finger towards the perfect wireless installation, think about the impact of wireless communications on your application. Acceptable bit error rates are many orders of magnitude higher than wired communications. Most radios quietly handle error detection and retries for you - at the expense of throughput and variable latencies.

Software must be well designed and communication protocols must be tolerant of variable latencies. Not every protocol can tolerate simply replacing wires with radios. Protocols sensitive to inter-byte delays may require special attention or specific protocol support from the radio. Do your homework up front to confirm that your software will not "choke", that the intended radio is "friendly" towards your protocol, and that your application software can handle it as well.

### Assumptions:

- No RF retries.
- □ Units were less than 0.9m (3 ft) apart during the testing in a clean RF environment.

### **Modbus Mode**

| Reading Inputs |               | Setting Outputs |               |
|----------------|---------------|-----------------|---------------|
| ZXT24-IO-222R2 | ZXT9-IO-222R2 | ZXT24-IO-222R2  | ZXT9-IO-222R2 |
| 126 mS         | 164 mS        | 68 mS           | 69 mS         |

### **Peer-to-Peer Mode**

| Latency in Peer-to-Peer Mode       |        |        |  |
|------------------------------------|--------|--------|--|
| Xtreme Module Model Digital Analog |        |        |  |
| ZXT24-IO-222R2                     | 80 mS  | 126 mS |  |
| ZXT9-IO-222R2                      | 115 mS | 126 mS |  |

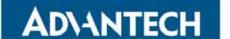

### APPENDIX D - MODBUS I/O ASSIGNMENTS

### 00001-00112 Discrete Digital Outputs

Modbus function codes supported:

Function 1: Read DO Status

Function 2: Read DIs

Function 3: Read AO Status

Function 4: Read Als

Function 5: Write to Single DO (firmware v2.0 or higher)

Function 6: Write to Single AO

Function 15: Write to Multi DOs

### 00001-00002 Discrete Digital Outputs /Relays

| Modbus<br>Address | Description      | #Bytes | Count | V Range             |
|-------------------|------------------|--------|-------|---------------------|
| 00001             | Digital Output-1 | -      | 0-1   | Refer to Appendix B |
| 00002             | Digital Output-2 | -      | 0-1   | Refer to Appendix B |

### 10001-10002 Discrete Digital Inputs

| Modbus<br>Address | Description     | #Bytes | Count | V Range             |
|-------------------|-----------------|--------|-------|---------------------|
| 10001             | Digital Input-1 | -      | 0-1   | Refer to Appendix B |
| 10002             | Digital Input-2 | -      | 0-1   | Refer to Appendix B |

### 30001-30004 Analog Inputs/ Special Registers

| Modbus<br>Address | Description                   | #Bytes | A/D<br>Count | (V)/(I)Range   |
|-------------------|-------------------------------|--------|--------------|----------------|
| 30001             | Analog Input-1                | 2      | 0-65535      | 0-10VDC/0-20mA |
| 30002             | Analog Input-2                | 2      | 0-65535      | 0-10VDC/0-20mA |
| 30003             | Input Power Supply (0~30 VDC) | 2      | 0-65535      | 0-10VDC/0-20mA |
| 30004             | Reserved                      | 2      | 0-65535      | 0-10VDC/0-20mA |

### 40001-40008 Analog Output /Counter Registers

| Modbus<br>Address | Description           | #Bytes | D/A<br>Count | (V)/(I)Range   |
|-------------------|-----------------------|--------|--------------|----------------|
| 40001             | Analog Output-1       | 2      | 0-4095       | 0-10VDC/0-20mA |
| 40002             | Analog Output-2       | 2      | 0-4095       | 0-10VDC/0-20mA |
| 40003             | DI1 – Frequency Input | 2      | 0-4095       | 0-10VDC/0-20mA |
| 40004             | DI1 – Counter Low     | 2      | 0-4095       | 0-10VDC/0-20mA |
| 40005             | DI1 – Counter High    | 2      | 0-4095       | 0-10VDC/0-20mA |
| 40006             | DI2 – Frequency Input | 2      | 0-4095       | 0-10VDC/0-20mA |
| 40007             | DI2 – Counter Low     | 2      | 0-4095       | 0-10VDC/0-20mA |
| 40008             | DI2 – Counter High    | 2      | 0-4095       | 0-10VDC/0-20mA |

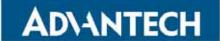

### APPENDIX E - XLINX XTREME I/O MODELS & FEATURES

| Xtreme Modules |               |                         |                                   |
|----------------|---------------|-------------------------|-----------------------------------|
| Model Number   | Module Type   | Frequency/Range         | I/O                               |
| ZXT24-IO-222R2 | Base          | 2.4 GHz,<br>short range | 2AI, 2AO, 2DI, 2DO<br>(relay DOs) |
| ZXT9-IO-222R2  | Base/Repeater | 900 MHz,<br>long range  | 2AI, 2AO, 2DI, 2DO<br>(relay DOs) |
|                |               |                         |                                   |

| Compatible Radio Modems     |                                                 |                                  |  |
|-----------------------------|-------------------------------------------------|----------------------------------|--|
| Radio Modem<br>Model Number | Description                                     | Zlinx Xtreme I/O<br>Model Number |  |
| ZXT24-RM                    | 2.4 GHz RS-232/422/485<br>radio modem 250kbps   | ZXT24-IO-222R2                   |  |
| ZXT9-RM                     | 900 MHz RS-232/422/485<br>radio modem 115.2kbps | ZXT9-IO-222R2                    |  |
|                             | Accessories                                     |                                  |  |
| Model Number                | Description                                     |                                  |  |
| ZZ9D-ANT2                   | 900 MHz band antenna                            |                                  |  |
| ZZ24D-ANT1                  | 2.4 GHz band antenna                            |                                  |  |
| CLG-60-24                   | IP67 power supply, 24V, 60W                     |                                  |  |

# ADVANTECH

## Zlinx® Xtreme Wireless I/O

### APPENDIX F - CONVERT VOLTAGE/CURRENT TO DAC

In Zlinx Xtreme I/O modules, analog inputs are 16-bit and analog outputs are 12-bit. The Modbus register scaling for the analog inputs and outputs for different selections are shown below:

### 1. Analog Output (0-10 VDC Selection):

Voltage Full Range = 0-10VDC

DAC full range is 4096 counts as AOs are 12-bit (0-4095 range), 4096

Holding Register Value to Send = Voltage Desired \* 4096 / 10

(ex) For sending out 2.5V, Holding Register Value = 2.5 \* 4096 / 10 = 1024

### 2. Analog Output (0-5 VDC Selection):

Voltage Full Range = 0-5VDC

DAC full range is 4096 counts as AOs are 12-bit (0-4095 range), 4096

Holding Register Value to Send = Voltage Desired \* 4096 / 5

(ex) For sending out 2.5V, Holding Register Value = 2.5 \* 4096 / 5 = 2048

#### 3. Analog Output (0-20 mA Selection):

Current Full Range = 0-20mA

DAC full range is 4096 counts as AOs are 12-bit (0-4095 range), 4096

Holding Register Value to Send = Current Desired \* 4096 / 20

(ex) For sending out 10 mA, Holding Register Value = 10 \* 4096 / 20 = 2048

### 4. Analog Output (4-20 mA Selection):

Current Full Range = 4-20mA

DAC full range is 4096 counts as AOs are 12-bit (0-4095 range), 4096

Holding Register Value to Send = (Current Desired-4) \* 4096 / 16

(ex) For sending out 10 mA, Holding Register Value = (10-4) \* 4096 / 16 = 1536

#### 5. Analog Input (0-10 VDC Selection):

Voltage Full Range = 0-10VDC

DAC full range is 65536 counts as Als are 16-bit (0-65,535 range), 65,536

Input Register Value = Actual Voltage \* 65536 / 10

(ex) Input register value for 2.5V = 2.5 \* 65536 / 10 = 16384

### 6. Analog Input (0-5 VDC Selection):

Voltage Full Range = 0-5 VDC

DAC full range is 65536 counts as Als are 16-bit (0-65,535 range), 65,536

Input Register Value = Actual Voltage \* 65536 / 5

(ex) Input register value for 2.5V = 2.5 \* 65536 / 5 = 32768

### 7. Analog Input (0-20 mA Selection):

Voltage Full Range = 0-20 mA

DAC full range is 65536 counts as Als are 16-bit (0-65,535 range), 65,536

Input Register Value = Actual Current \* 65536 / 20

(ex) Input register value for 10 mA = 10 \* 65536 / 20 = 32768

### 8. Analog Input (4-20 mA Selection):

Voltage Full Range = 4-20 mA

DAC full range is 65536 counts as Als are 16-bit (0-65,535 range), 65,536

Input Register Value = (Actual Current – 4)\* 65536 / 16

(ex) Input register value for 10 mA = (10-4) \* 65536 / 16 = 24576

### APPENDIX G - RADIO FREQUENCY BASICS

### What is dBm?

Radio Frequency (RF) power is measured in milli-Watts (mW) or, more usually in a logarithmic scale of decibels (dB), or decibels referenced to 1 mW of power (dBm). Since RF power attenuates as a logarithmic function, the dBm scale is most useful. Here are some examples of how these scales relate:

| 1mW = 0dBm    |
|---------------|
| 2mW = 3dBm    |
| 4mW = 6dBm    |
| 10mW = 10dBm  |
| 100mW = 20dBm |
| 1W = 30dBm    |

| A 2-fold increase in power yields 3dBm of signal.    |  |
|------------------------------------------------------|--|
| A 10-fold increase in power yields 10dBm of signal.  |  |
| A 100-fold increase in power yields 20dBm of signal. |  |

Figure G-1 The dBm scale

### **Lower Frequencies - Better Propagation**

Industrial applications typically operate in "license-free" frequency bands, also referred to as ISM (Industrial, Scientific, Medical). The frequencies and power of these bands vary from country to country. The most common frequencies encountered are:

- □ 2.4 GHz band (Short Range) nearly worldwide.
- 915 MHz band (Long Range) North America, South America, some other countries.

As frequency rises, available bandwidth typically rises, but distance and ability to overcome obstacles is reduced. For any given distance, a 2.4 GHz installation will have roughly 8.5 dB of additional path loss when compared to 900 MHz. However, lower frequencies require larger antennas to achieve the same gain.

### **Range Performance**

The more sensitive the radio is, the lower the power signal it can successfully receive, stretching right down to the noise floor. There is so much variety in specifications for radio sensitivity, that it is difficult to make a meaningful comparison between products. The most meaningful specification is expressed at a particular bit error rate and will be given for an ideal environment shielded from external noise. Unless you are in a high RF noise environment, typically resulting from numerous similar-frequency radio transmitters located nearby, the odds are good that the noise floor will be well below the receive sensitivity, so the manufacturer's rated receive sensitivity will be a key factor in your wireless system and range estimates.

You can often improve your receive sensitivity, and therefore your range, by reducing data rates over the air. Receive sensitivity is a function of the transmission baud rate so, as baud rate goes down, the receive sensitivity goes up. Many radios give the user the ability to reduce the baud rate to maximize range.

The receive sensitivity of a radio also improves at lower frequencies, providing another significant range advantage of 900 MHz (vs. 2.4 GHz) - as much as six to twelve dB!

### **RF Noise**

RF background noise comes from many sources, ranging from solar activity to high frequency digital products to all forms of other radio communications. That background noise establishes a noise floor that is the point where the desired signals are lost in the background ruckus. The noise floor will vary by frequency.

Typically, the noise floor will be lower than the receive sensitivity of your radio, so it will not be a factor in your system design. If, however, you are in an environment where high degrees of RF noise may exist in your frequency band, then use the noise floor figures instead of radio receive sensitivity in your calculations. If you suspect this is the case, a simple site survey to determine the noise floor value can be a high payoff investment.

When in doubt, look around. Antennas are everywhere nowadays - on the sides of buildings, water towers, billboards, chimneys, even disguised as trees. Many sources of interference may not be obvious.

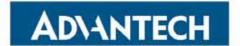

### **Fade Margin**

Fade margin is a term critical to wireless success. Fade margin describes how many dB a received signal may be reduced by without causing system performance to fall below an acceptable value. Walking away from a newly commissioned wireless installation without understanding how much fade margin exists is the number one cause of wireless woes.

Establishing a fade margin of no less than 10dB in good weather conditions will provide a high degree of assurance that the system will continue to operate effectively in a variety of weather, solar, and RF interference conditions.

There are a number of creative ways to estimate fade margin of a system without investing in specialty gear. Pick one or more of the following and use it to ensure you will have a robust installation:

- □ Some radios have programmable output power. Reduce the power until performance degrades, then dial the power back up a minimum of 10dB. Remember again, doubling output power yields 3 dB, and an increase of 10dB requires a ten-fold increase in transmit power.
- □ Invest in a small 10dB attenuator pick the correct one for your radio frequency! If you lose communications when you install the attenuator in-line with one of your antennas, you do not have enough fade margin.
- □ Antenna cable has greater attenuation at higher frequencies. Specifications vary by type and manufacturer so check them yourself but at 900 MHz, a coil of RG58 in the range of 15- 30 m (50-100 ft) will be 10dB. At 2.4GHz, a cable length of 6-12 m (20-40 ft) will yield 10dB. If your system still operates reliably with the test length of cable installed, you have got at least 10dB of fade margin.

### **Remember Your Math**

Contrary to popular opinion, no black art is required to make a reasonable prediction of the range of a given radio signal. Several simple concepts must be understood first, and then we can apply some simple rules of thumb.

The equation for successful radio reception is:

TX power + TX antenna gain – Path loss – Cabling loss + RX antenna gain – 10dB fade margin > RX Radio sensitivity or (less commonly) RF noise floor

Note that most of the equation's parameters are easily gleaned from the manufacturer's data. That leaves only path loss and, in cases of heavy RF interference, RF noise floor as the two parameters that you must establish for your particular installation.

In a perfect world, you will measure your path loss and your RF noise conditions. For the majority of us that do not, there are rules of thumb to follow to help ensure a reliable radio connection.

### RF Attenuation and Line-of-Sight

In a clear path through the air, radio signals attenuate with the square of distance. Doubling range requires a four-fold increase in power, therefore:

|                 | Halving the distance decreases path loss by 6dB.                                   |
|-----------------|------------------------------------------------------------------------------------|
|                 | Doubling the distance increases path loss by 6dB.                                  |
| When indoors, p | paths tend to be more complex, so use a more aggressive rule of thumb, as follows: |
|                 | Halving the distance decreases path loss by 9dB.                                   |
|                 |                                                                                    |

Doubling the distance increases path loss by 9dB.

Radio manufacturers advertise "line-of-sight" range figures. Line-of-sight means that, from antenna A, you can see antenna B. Being able to see the building that antenna B is in does not count as line of sight. For every obstacle in the path, de-rate the "line-of-sight" figure specified for each obstacle in the path. The type of obstacle, the location of the obstacle, and the number of obstacles will all play a role in path loss.

Visualize the connection between antennas, picturing lines radiating in an elliptical path between the antennas in the shape of a football. Directly in the center of the two antennas the RF path is wide with many pathways. A single obstacle here will have minimal impact on path loss. As you approach each antenna, the meaningful RF field is concentrated on the antenna itself. Obstructions located close to the antennas cause dramatic path loss.

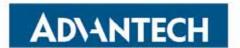

Be sure you know the distance between antennas. This is often underestimated. If it is a short-range application, pace it off. If it is a long-range application, establish the actual distance with a GPS or Google Maps.

The most effective way to reduce path loss is to elevate the antennas. At approximately 2 m (6 ft) high, line-of-sight due to the Earth's curvature is about 5 km (3 mi) so,anything taller than a well-manicured lawn becomes an obstacle.

Weather conditions also play a large role. Increased moisture in the air increases path loss. The higher the frequency, the higher the path loss.

Beware of leafy greens. While a few saplings mid-path are tolerable, it is very difficult for RF to penetrate significant woodlands. If you are crossing a wooded area, you must elevate your antennas over the treetops.

Industrial installations often include many reflective obstacles leading to numerous paths between the antennas. The received signal is the vector sum of each of these paths. Depending on the phase of each signal, they can be added or subtracted. In multiple path environments, simply moving the antenna slightly can significantly change signal strength.

Some obstacles are mobile. More than one wireless application has been stymied by temporary obstacles such as a stacks of containers, a parked truck or material handling equipment. Remember, metal is not your friend. An antenna will not transmit out from inside a metal box or through a storage tank.

#### Path Loss Rules of Thumb

To ensure basic fade margin in a perfect line-of-sight application, never exceed 50% of the manufacturer's rated line-of-sight distance. This in itself yields a theoretical 6dB fade margin – still short of the required 10dB.

De-rate more aggressively if you have obstacles between the two antennas, but not near the antennas.

De-rate to 10% of the manufacture's line-of-sight ratings if you have multiple obstacles, obstacles located near the antennas, or the antennas are located indoors.

#### **Antennas**

Antennas increase effective power by focusing radiated energy in the desired direction. Using the correct antenna not only focuses power into the desired area but it also reduces the amount of power broadcast into areas where it is *not* needed.

Wireless applications have exploded in popularity with everyone seeking out the highest convenient point to mount their antenna. It is not uncommon to arrive at a job site to find other antennas sprouting from your installation point. Assuming these systems are spread spectrum and potentially in other ISM or licensed frequency bands, you still want to maximize the distance from the antennas as much as possible. Most antennas broadcast in a horizontal pattern, so vertical separation is more meaningful than horizontal separation. Try to separate antennas with like-polarization by a minimum of two wavelengths, which is about 26 inches (0.66 m) at 900 MHz, or 10 inches (0.25 m) at 2.4 GHz.

### **Cable Loss**

Those high frequencies you are piping to your antennas do not propagate particularly well through cable and connectors. Use high quality RF cable between the antenna connector and your antenna and ensure that all connectors are high quality and carefully installed. Factor in a 0.2 dB loss per coaxial connector in addition to the cable attenuation itself. Typical attenuation figures per 10 feet (3 meters) for two popular cable types are listed below.

|           | Cable Types |          |  |
|-----------|-------------|----------|--|
| Frequency | RG-58U*     | LMR-400* |  |
| 900 MHz   | 1.6 dB      | 0.4 dB   |  |
| 2.4 GHz   | 2.8 dB      | 0.7 dB   |  |

\*Loss per 10 feet (3 meters) of cable length.

Figure G-2 Attenuation Figures

While long cable runs to an antenna create signal loss, the benefit of elevating the antenna another 7.6 m (25 ft) can more than compensate for those lost dB.

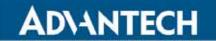

### **APPENDIX H - TRANSMIT POWER - DBM TO MW CONVERSION**

| dBm | Watts  |
|-----|--------|
| 0   | 1.0 mW |
| 1   | 1.3 mW |
| 2   | 1.6 mW |
| 3   | 2.0 mW |
| 4   | 2.5 mW |
| 5   | 3.2 mW |
| 6   | 4 mW   |
| 7   | 5 mW   |
| 8   | 6 mW   |
| 9   | 8 mW   |
| 10  | 10 mW  |
| 11  | 13 mW  |
| 12  | 16 mW  |
| 13  | 20 mW  |
| 14  | 25 mW  |
| 15  | 32 mW  |

| dBm | Watts  |
|-----|--------|
|     |        |
| 16  | 40 mW  |
| 17  | 50 mW  |
| 18  | 63 mW  |
| 19  | 79 mW  |
| 20  | 100 mW |
| 21  | 126 mW |
| 22  | 158 mW |
| 23  | 200 mW |
| 24  | 250 mW |
| 25  | 316 mW |
| 26  | 398 mW |
| 27  | 500 mW |
| 28  | 630 mW |
| 29  | 800 mW |
| 30  | 1.0 W  |
| 31  | 1.3 W  |

| dBm | Watts |
|-----|-------|
| 32  | 1.6 W |
| 33  | 2.0 W |
| 34  | 2.5 W |
| 35  | 3.2 W |
| 36  | 4.0 W |
| 37  | 5.0 W |
| 38  | 6.3 W |
| 39  | 8.0 W |
| 40  | 10 W  |
| 41  | 13 W  |
| 42  | 16 W  |
| 43  | 20 W  |
| 44  | 25 W  |
| 45  | 32 W  |
| 46  | 40 W  |
| 47  | 50 W  |
|     |       |

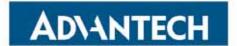

### **GLOSSARY**

#### **ADC**

Analog to digital converter.

#### **Analog Input (AI)**

An analog input is a measurable electrical signal with a defined range that is generated by a sensor and received by a controller. The analog input changes continuously in a definable manner in relation to the measured property.

### **Analog Output (AO)**

An analog output is a measurable electrical signal with a defined range that is generated by a controller and sent to a controlled device, such as a variable speed drive or actuator. Changes in the analog output cause changes in the controlled device that result in changes in the controlled process.

#### Cu10

Copper 10 Resistance thermometers, also called Resistance Temperature Detectors (RTDs), are temperature sensors that exploit the predictable change in electrical resistance of some materials with changing temperature. They are slowly replacing the use of thermocouples in many industrial applications below 600 °C, due to higher accuracy and repeatability.

#### DCE

Data Communications Equipment. This indicates how a serial cable, DB9 or DB25 is pined out as far as inputs and outputs are concerned. A straight-through serial cable can be used when connecting a DTE device to a DCE device, but a null modem cable is required to connect a DCE to DCE or DTE to DTE device.

### DIN

A standardized 35mm wide metal rail used for mounting industrial equipment inside racks and enclosures.

### Digital Input (DI)

A digital input typically consists of a power supply (voltage source), a switch and a voltage-sensing device (analog-to-digital converter). Depending on the switch's open/closed status, the sensing device detects a voltage or no-voltage condition, which in turn generates a logical 0 or 1, ON or OFF, alarm or normal or similarly defined state.

#### **Digital Output (DO)**

A digital output typically consists of a switch (either mechanical as in a relay, or electronic as in a transistor or triac) that either opens or closes the circuit between two terminals depending on the binary state of the output.

#### **FCC**

The Federal Communications Commission (FCC) is an independent United States government agency. The FCC was established by the Communications Act of 1934 and is charged with regulating interstate and international communications by radio, television, wire, satellite and cable. The FCC's jurisdiction covers the 50 states, the District of Columbia, and U.S. possessions.

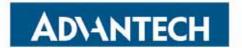

#### LOS

Line-of-sight propagation refers to electro-magnetic radiation including light emissions traveling in a straight line. The rays or waves are diffracted, refracted, reflected, or absorbed by atmosphere and obstructions with material and generally cannot travel over the horizon or behind obstacles.

#### **PLC**

Programmable Logic Controllers operate by producing signals that are sent to devices connected to PLC outputs.

#### Pt100

Platinum 100 Resistance thermometers, also called resistance temperature detectors (RTDs), are temperature sensors that exploit the predictable change in electrical resistance of some materials with changing temperature. As they are almost invariably made of platinum, they are often called platinum resistance thermometers (PRTs). They are slowly replacing the use of thermocouples in many industrial applications below 600 °C, due to higher accuracy and repeatability.

#### Pt1000

Platinum 1000 Resistance thermometers, also called resistance temperature detectors (RTDs), are temperature sensors that exploit the predictable change in electrical resistance of some materials with changing temperature. As they are almost invariably made of platinum, they are often called platinum resistance thermometers (PRTs). They are slowly replacing the use of thermocouples in many industrial applications below 600 °C, due to higher accuracy and repeatability. Suitable for air, water, oil and fuel temperature measurement applications.

#### **RTD**

Resistance thermometers, also called resistance temperature detectors (RTDs), are temperature sensors that exploit the predictable change in electrical resistance of some materials with changing temperature. As they are almost invariably made of platinum, they are often called platinum resistance thermometers (PRTs). They are slowly replacing the use of thermocouples in many industrial applications below 600 °C, due to higher accuracy and repeatability.

#### **RSSI**

In wireless communications, Received Signal Strength Indication (RSSI) is a measurement of the power present in a received radio signal.

### **Sinking**

Refers to a device or component that accepts (absorbs) current. Conventional current flows into this sinking device.

### Sourcing

Refers to a device or component that provides current. Conventional current flows out of a sourcing device

#### **SCADA**

Supervisory Control And Data Acquisition. It generally refers to an industrial control system: a computer system monitoring and controlling a process. The process can be industrial, infrastructure or facility based as described below.

Documentation Number: ZXTx-IO-222R2 1419m